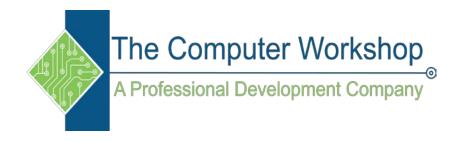

# Excel 2019 Data Analysis

The Computer Workshop, Inc.

800-639-3535

www.tcworkshop.com training@tcworkshop.com

# **Lesson Notes**

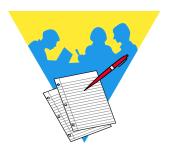

#### Excel 2019

### Data Analysis

Course Number: 0200-405-19-W Course Release Number: 1 Software Release Number: 2019

5/6/2020

Developed by: Brian Ireson Suzanne Hixon Thelma Tippie

Edited by: Jeffery DeRamus Cheri Howard

Published by: RoundTown Publishing 5131 Post Road, Suite 102 Dublin, Ohio 43017

for

The Computer Workshop, Inc. 5200 Upper Metro Place, Suite 140 Dublin, Ohio 43017 (614) 798-9505

Copyright © 2020 by RoundTown Publishing. No reproduction or transmittal of any part of this publication, in any form or by any means, mechanical or electronic, including photocopying, recording, storage in an information retrieval system, or otherwise, is permitted without the prior consent of RoundTown Publishing.

#### Disclaimer:

Round Town Publishing produced this manual with great care to make it of good quality and accurate, and therefore, provides no warranties for this publication whatsoever, including, but not limited to, the implied warranties of merchantability or fitness for specific uses. Changes may be made to this document without notice.

#### **Trademark Notices:**

The Computer Workshop, Inc. and The Computer Workshop logo are registered trademarks of The Computer Workshop, Inc. [Microsoft], [Windows], [PowerPoint], [Excel], [Word], and [Access] are registered trademarks of Microsoft Corporation. [Photoshop] and [InDesign] are a registered trademark of Adobe. All other product names and services identified throughout this book are trademarks or registered trademarks of their respective companies. All NASA information was obtained from public resources. Using any of these trade names is for editorial purposes only and in no way is intended to convey endorsement or other affiliation with this manual.

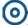

# Table of Contents

# **Lesson 1: Tables**

| Tables3                                                |  |
|--------------------------------------------------------|--|
| Creating a Table4                                      |  |
| Using Home Tab4                                        |  |
| Using the Insert Tab5                                  |  |
| Using the Quick Analysis Tool6                         |  |
| Table Components10                                     |  |
| Records and Fields14                                   |  |
| Resizing A Table                                       |  |
| Using the Resize Handle15                              |  |
| Resizing a Table Using the Design Ribbon15             |  |
| Adding Fields                                          |  |
| Using the Right Click Insert Menu17                    |  |
| By Selecting an Adjacent Column18                      |  |
| Using the Ribbon                                       |  |
| Adding Records19                                       |  |
| Adding Records Inside the Table19                      |  |
| Adding Records at the End of the Table19               |  |
| Deleting Records or Fields20                           |  |
| The Total Row25                                        |  |
| Adding a Total Row25                                   |  |
| Hiding the Total Row26                                 |  |
| Using the QAT to Create a Total Row26                  |  |
| Data Forms28                                           |  |
| Adding the Form Tool to the QAT28                      |  |
| Using a Form to Enter Records29                        |  |
| Slicers                                                |  |
| Adding Slicers to a Table32                            |  |
| Formatting the Slicer33                                |  |
| Using the Slicer33                                     |  |
| Clearing a Slicer Filter34                             |  |
| Closing or Deleting a Slicer34                         |  |
| Laccon 2: Immontinu Data                               |  |
| Lesson 2: Importing Data                               |  |
| Importing Data from other sources39                    |  |
| Using Excel and Access40                               |  |
| Creating a Table from an Access Object41               |  |
| Using the Data Ribbon41                                |  |
| Setting the Refresh Properties42                       |  |
| Importing Data Using the Microsoft Query Connection 46 |  |
| Setting up a Querry Connection                         |  |
| Importing Data from a Text File55                      |  |
| Opening A Text File in Excel55                         |  |
| Importing a Text file into a Workbook58                |  |

# **Table of** Contents, continued

# **Lesson 3: Data Management**

| Understanding Structured Data                  | 65 |
|------------------------------------------------|----|
| Guidelines for Data Structure                  | 65 |
| Cleaning Up Raw Data                           |    |
| Removing Blank Rows                            | 66 |
| Removing Blank Rows                            |    |
| Removing Duplicates                            |    |
| Remove Duplicates                              |    |
| Conditional Formatting                         |    |
| Using Conditional Formatting To Find Duplicate |    |
| Comparing Two Lists With Conditional Formatti  |    |
| Sorting Data                                   | 77 |
| Applying a Simple Sort                         | 77 |
| Basic Sorting in a Table                       | 78 |
| Sorting on Multiple Fields                     | 81 |
| Flash Fill                                     | 85 |
| Flash Fill to Combine or Separate Data         | 85 |
| AutoFilters                                    |    |
| Basic Filtering                                | 89 |
| Custom AutoFilters                             |    |
| Creating a Custom AutoFilter                   | 92 |
| Using the Search Feature                       |    |
| Using Wildcards                                |    |
| Clearing Filters                               |    |
| Advanced Filter                                |    |
| Using an Advanced Filter                       | 97 |
| Clearing the Filter                            |    |
| Copying Filtered Records                       |    |
| Copying Filtered Records to a New Location     |    |
| esson 4: Database Functions                    |    |
|                                                |    |

# L

| Database Functions             | 105 |
|--------------------------------|-----|
| Basic Syntax of D-Functions    | 107 |
| Creating a D-Function Formula  | 108 |
| Entering the Function Manually | 109 |
| Expanding D-Functions          | 114 |
| Adding Drop-down Menu's        | 116 |
| Data Validation Lists          | 116 |

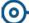

# Table of Contents, continued

# **Lesson 5: Data Modeling**

| Data Modeling12                      | 23 |
|--------------------------------------|----|
| Enabling Power Pivot12               | 23 |
| Understanding Relationships12        |    |
| Relational Databases12               |    |
| Preparing the Tables                 |    |
| Structuring the Data12               |    |
| Convert the Data to a Table12        |    |
| Rename the Table12                   | 27 |
| Creating Relationships12             |    |
| Find the Related Data12              |    |
| Creating Relationships12             |    |
| Managing the Data Model13            |    |
| To Open Excel's Power Pivot window13 |    |
| Power Pivot Views13                  |    |
| Adding a New Connection13            |    |
| Creating PivotTables13               |    |
| Creating PivotTables13               |    |
| Working with a PivotTable14          |    |
| Adding a Calculated Column14         |    |
| Inserting a Function column14        |    |

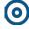

# Using this Manual

Welcome to the *Advanced Excel 2013* course. This manual and the data files are designed to be used for learning, review and reference after the class. The data files can be downloaded any time from *The Computer Workshop* website:

#### http://www.tcworkshop.com

There is no login or password required to access these files. You will also find handouts and supplementary materials on the website in the Download section.

#### To Download Data Files

Once on *The Computer Workshops* website, look at the bottom of any page to find the link *Download*. Clicking this link opens the *Download* page where you can choose either *Data Files* or *Handouts*.

- 1. *Data Files* opens a list of general application types.
- 2. Click once on the *Microsoft Office Courses* link.
- 3. Click once on the software related to the course.
- 4. Click once on the version related to the course.
- 5. If there are multiple folders, click on the *TCW* folder.
- 6. Click on the course name to download the data files.

You can choose to open or save the zipped folders content to your computer.

The handouts are in PDF format and also available to you without login or password. Simply open the PDF and either print or save to your computer.

# **O**

# **Conventions**

#### **Conventions Used in this Manual**

The hands-on exercises (Actions) are written in a two-column format. The left column ("Instructions") gives numbered instructions, such as what to type, keys to press, commands to choose from menus, etc. The right column ("Results/ Comments"), contains comments describing results of, reasons for, quick keys, etc. for the instructions listed on the left.

Key names and Functions are bold and enclosed in square brackets:

#### [Enter], [Tab], [F5], [F10]

 Keys you press simultaneously are separated by a plus (+) sign, typed in bold and enclosed in square brackets.
 You do not press the plus.

#### [Shift + F5]

Keys you press in sequence are separated by a space, bold and enclosed in square brackets.

#### [Home] [Down Arrow]

- ♦ Ribbon tab names are in bold and italic: Example: *Home*
- ♦ Group names are in bold: Example: Font
- ♦ Dialog box names are in italic: Example: *Save As*
- ♦ Button names are bold and enclosed in square brackets: Example: **[Sort]**
- ♦ Information you are to type will be in bold. Example:

  This is the first day of the rest of your life.
- ♦ Information that you need to supply will be indicated with pointed brackets. Example: Type: <your name>.

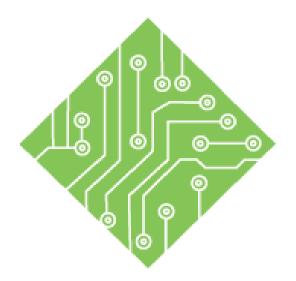

# Lesson 1: Tables & Data Management

#### **Lesson Overview**

You will cover the following concepts in this chapter:

- ♦ Data Management
- ♦ Locating Blanks
- ♦ Removing Blank Rows
- ♦ Removing Duplicates
- ♦ Combining Cell Values
- ♦ Splitting Cell Values
- ♦ Flash Fill
- **♦** Tables
- ♦ Creating a Table
- **♦** Autofilters
- ♦ Advanced Filter
- ♦ Data Forms

# **Lesson Notes**

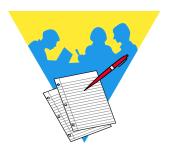

# 0

# Data Management

### **Understanding Structured Data**

While data in *Excel* can be laid out in many different ways some analytical features require the data be in a specific structure. As an example: creating tables, sorting, and /or filtering data will not work properly if there are gaps in the data. Since *Excel* recognizes adjacent rows and columns of data as a dataset, a blank row or column indicates the end of the data set, which can give partial views of the complete data set.

#### **Guidelines for Data Structure**

- ♦ Only one row of labels for the header row.
- Each column contains only one type of data.
- ♦ Continuous rows and columns of data; *no gaps and no decorative rows or columns*.
- Break data down into the smallest value necessary for sorting or filtering.
  - An address should be broken down into columns
     Address | Appt | City | State | Zip
- ♦ Each row of data represents only one record.
  - ♦ A spreadsheet containing a list of employees personal information, one employee per row.
- ♦ No duplicate rows of data.

# **Cleaning Up Raw Data**

Before you are able to begin working with data, it may be necessary to ensure there are no problems within the data. *Excel* offers several tools to speed this process up significantly; duplicate removal, splitting combined elements into component data, and combining data into new columns of required information. It is a good idea to quickly check for and correct possible issues early on to avoid issues further down the road.

# **Locating Blanks**

(0)

While removing blank rows can be easily managed, you may need to see where the blanks are before removing the entire row. This can be done for an individual column or the entire data set by using the Conditional Formatting tool.

### **Conditional Formatting Blanks**

- ♦ Select the column or data set to be searched.
- ♦ On the *Home Tab* in the **Styles Group**, click the **[Conditional Formatting]** button drop-down.

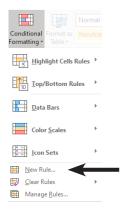

- ♦ Choose *New Rule...* from the menu.
- ♦ The *New Formatting Rule* dialog opens.

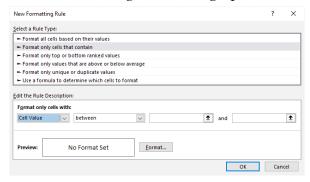

- From the list of Rule Type, select *Format only cells that contain*.
- ♦ In the **Edit the Rule Description** section, click the first field drop-down and select *Blanks* from the list.

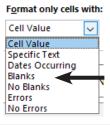

# 0

# Locating Blanks, continued

- ♦ Click the [Format...] button.
- ♦ The *Format Cells* dialog opens.

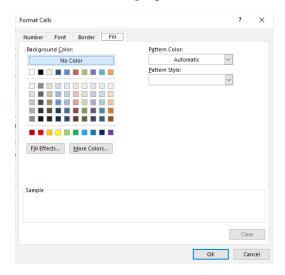

- Activate the *Fill Tab* in the *Format Cells* dialog.
- ♦ Choose an easily noticed color and click [OK].
- ♦ Click the **[OK]** button to close the dialog and apply the formatting.

# **Sorting Based On Cell Color**

- ♦ If the *Conditional Formatting* has been applied in a single column, right-click a colored cell in the column.
- ♦ Choose *Put Selected Color On Top* from the *Sort* options in the menu.

- OR -

- ♦ If the data set has been *Conditionally Formatted*, right-click any cell in the data set.
- Choose Custom Sort... from the Sort options in the menu.
- ♦ The *Sort* dialog opens.
  - Click the **Sort by** field drop-down and choose the first column to sort by.
  - Click the **Sort on** field drop-down and choose *Cell Color*.
  - ♦ Click the **Order** field drop-down and choose the color and set the location to On Top.

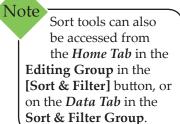

# Locating Blanks,

- ♦ Click the [Add Level] button.
- ♦ Repeat the setting for this level just as before.

(If there is no color listed in the **Order** field drop-down, change the **Sort by** field value to the next column.)

- ♦ Repeat until all columns containing colored cells are included in the custom sort.
- ♦ Then click the **[OK]** button to apply the sort.

You are now able to see what information is missing and decide wether or not to remove the record.

# 0

# Removing Blank Rows

# **Removing Blank Rows**

When managing the data, the first thing to consider is eliminating any blank rows or columns which are breaking up the data set. Using the Conditional Formatting tools to locate individual blanks cells allow you to see what data can be removed based on the entire record.

There are times when a columns' data is integral to a valid record, a blank in this column on a row would completely negate the entire record. This type of situation makes the need to search every column for blanks unnecessary. In cases such as these, removing rows based on a blank is eaily done by selecting the blanks and deleting the entire row.

# **Selecting Blank Cells**

- Select a key column. (An ID column would be a prime example.)
- Open the *Go To* dialog by:
  - ♦ On the *Home Tab*, in the **Edit Group** click the *Go To Special* option from the **[Find & Select]** drop-down button.

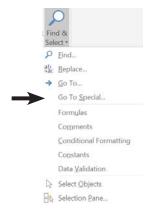

♦ Use the **[F5]** key to open the *Go To* dialog and click the **[Special]** button.

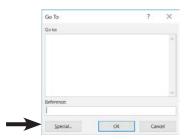

# Removing Blank Rows, continued

♦ In the *Go To Special* dialog, choose *Blanks*, and click the **[OK]** button.

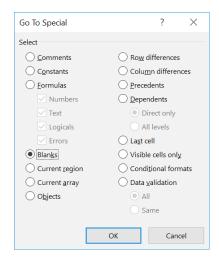

- ♦ Any blank cells are selected.
- ♦ On the *Home Tab* in the **Cells Group** click the **[Delete]** drop-down and choose *Delete Sheet Rows*.

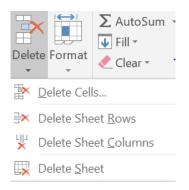

♦ All blanks rows are removed.

# **Counting Blanks**

To help in getting an idea of how many blanks exist within a data set, you can use the Count, CountA, or CountBlank formulas.

♦ *Count:* This returns the number of cell containing numeric data from a range.

# =COUNT(range1,[range2])

♦ *CountA*: this function returns the number of cell containing data from a range.

# =COUNTA(rangee1,[range2])

♦ *CountBlank:* This returns the number of empty cells from a range.

# =COUNTBLANK(range)

#### Action 1:1 - Locating Blank Cells

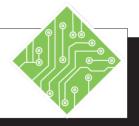

#### **Instructions:**

- 1. Open the **EmployeeStart.xlsx** file.
- 2. Save the file as **MyEmployeeStart.xlsx**
- 3. Active the *MissingDataPoints* worksheet.
- 4. Select cell A8.
- Holding both the Ctrl and Shift keys down, tap the Right Arrow key once, then the Down Arrow key three times.
- 6. Activate the *Home Tab*.
- 7. In the **Style Group**, click the **[Conditional Formatting]** button dropdown and choose *New Rule*.. from the menu.
- 8. Select the *Format only cells that contain* in the list of rule types at the top of the dialog.
- 9. In the first field, change the *Cell Value* to *Blanks*.
- 10. Click the [Format] button.
- 11. Activate the *Fill Tab*, choose a color, and click the **[OK]** button.
- 12. Click the **[OK]** button to apply the formatting.

#### **Results/ Comments:**

This is an example of messy data which needs to be cleaned up before beginning to work.

[F12].

The first cell in the data set.

Using the **Ctrl** And **Shift** keys allows for quick and efficient directional selection.

If necessary.

The New Formatting Rule dialog opens.

The options below in the *Edit the Rule Description* section change, offering control associated with the selection of rule type.

The controls change again to reflect your choice.

The *Format Cells* dialog opens.

This will be the color used to highlight blank cells.

All blank cells are now highlighted.

#### Action 1:1 - Locating Blank Cells, continued

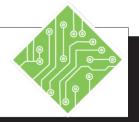

#### **Instructions:**

- 13. Select cell A24.
- 14. Right-click the colored cell, hover on the *Sort* option and choose *Put Selected Cell Color On Top* from the menu.
- 15. Re-select all the data in the data set.
- 16. On the *Home Tab*, click the **[Sort & Filter]** button drop-down, then select *Custom Sort* from the menu.
- 17. The first level sort should already be set.
- 18. Click the [Add Level] button.
- 19. Continue adjusting the parameters of each sort level. Add levels related to columns **A**, **D**, **E**, **H**, and **J**. When done, click the **[OK]** button.
- 20. Right-click the row header for row 8 and choose *Delete* from the menu.
- 21. On the *Home Tab*, click the **[Conditional Formatting]** button and choose to *Clear Rules from Entire Sheet*.
- 22. Save the file.

#### **Results/ Comments:**

This is the cell the sort will be based on.

All the records are sorted with all blanks in the column A on top.

Cells A8:N78.

The *Sort* dialog opens. Using the right-click method would also give access to the custom sort. This will allow you to set blanks across all the columns top the top of the data set.

If not then set the first sort level to **Sort By** to **Column A**, the **Sort On** to *Cell Color*, the **Order** to color, and leave the locate set to *On Top* 

This will allow for a secondary search and sort. Each new level will be run after the previous level is completed.

All records with blank cells are shown at the top of the data set in descending order of importance.

Since this record is invalid without an ID, the record needed to be removed.

All highlights are removed.

[Ctrl+S].

#### Action 1:2 - Removing Blank Rows

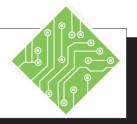

#### **Instructions:**

- 1. **MyEmployeeStart.xlsx** file should still be open.
- 2. Activate the *InvalidRecords* worksheet.
- 3. Select column **A**.
- 4. On the *Home Tab* click the [Find & Select] button drop-down in the Editing Group and choose *Go To Special*.
- 5. Click the *Blanks* radio button and click **[OK]**.
- 6. On the *Home Tab*, click the **[Delete]** button drop-down in the **Cells Group** and choose *Delete Sheet Rows*.
- 7. Click into any cell containing data.
- 8. Save the file.

#### **Results/ Comments:**

If not, re-open the file.

In this case, any records without an ID must be removed.

Use the **[F5]** key to open the *Go To* dialog and click the **[Special]** button to open the *Go To Special* dialog.

Only blank cells are selected.

All the blank rows have been removed. Note: if there are blank cells within the data set doing this could remove records from the data set. This is another reason why having blank cells in the data can cause problems.

To deselect the current selection.

[Ctrl+S].

# Removing Duplicates

Note When removing duplicates, only the first instance of the duplicate is retained.

### **Remove Duplicates**

One feature that makes restructuring data simpler is **Remove Duplicates**. It is available for regular or tabular data. It examines selected data and removes duplicate lines based on a repeated values within column values. Data can have empty cells here and there, but the column value used to find duplicates cannot have any empty cells. The first record found in the process is maintained while all subsequent records are removed.

Since only the first record is retained when a duplicate is found. You can also consider using conditional formatting to identify duplicates before removal to ensure the correct record is being removed. *More on this later*.

- ♦ Click any cell in the range of data that contains duplicates.
- ♦ For Normal Data:
  - ♦ On the *Data Tab*, click the [Remove Duplicates] button in the **Data Tools Group**.

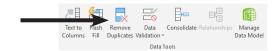

- ♦ For Tabular Data:
  - ♦ On the *Table Tools Design Tab*, click the [Remove Duplicates] button in the Tools Group.

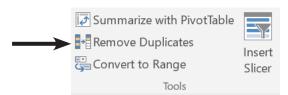

♦ In either case, the *Remove Duplicate* dialog opens.

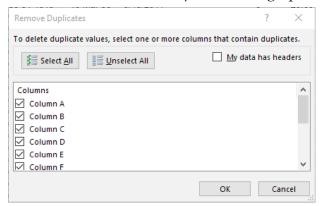

# **(**

# Removing Duplicates, continued

- ♦ If the data set has headers be sure to check the My data has headers checkbox. (It may already be checked.)
- ♦ If you are looking for a complete duplication of a record, leave all the Column checkboxes checked to include them in the comparison.
- ♦ If you are looking for certain aspects of the records to be duplicates then click the [Unselect All] button and check the box next to each column to be compared.
- ♦ Click the **[OK]** button.
- ♦ A message box appears indicating the number of duplicate rows to be removed and how many rows will remain in the list. Click [OK].

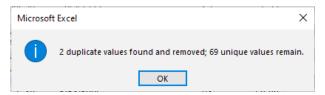

#### Action 1.3 - Removing Duplicates

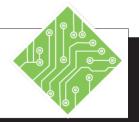

#### **Instructions:**

- 1. The **MyEmployeeStart** file should still be open.
- 2. Select the *InvalidRecords* sheet then click and drag it beside the original sheet while holding the [Ctrl] key.
- 3. Repeat step 2 to create a third copy of the sheet.
- 4. Save the file.
- 5. Select the first *InvalidRecords* sheet tab.
- 6. Click any cell containing data.
- On the *Data Tab*, click the [Remove Duplicates] button in the Data Tools Group.
- 8. Ensure that the *My data has headers* checkbox is checked in the *Remove Duplicates* dialog.
- 9. Click the [Unselect All] button.
- 10. Click the checkbox for *Emp#* and click **[OK]** the button.
- 11. Read the message and click the **[OK]** button to close the message window.
- 12. Save the file.

#### **Results/ Comments:**

If not, re-open the file.

Holding the **[Ctrl]** as sheet tab is dragged to a new position will duplicated the entire spreadsheet. You should now see a second sheet tab labeled as *InvalidRecords*(2).

There should now be three copies of the same sheet in the workbook.

#### [Ctrl+S].

The original sheet is active.

If necessary.

The *Remove Duplicate* dialog opens and all connected cells are selected.

If the data set does not have headers, then the *My data has headers* checkbox should not be checked. Which will include the first row within the search for duplicates.

All the check marks in the checkboxes beside each column are removed.

This will be the only column being searched for duplicate entries. A message window opens, stating; "7 duplicate values found and removed; 64 unique values remain."

[Ctrl+S].

# **(**

# Removing Duplicates, continued

When using the Remove Duplicate function, the first record of many found will be the only one kept, all others are removed. While this will work in most cases there will be times when you need to see the duplicates in order to determine which is the correct one to be retained. The Conditional Formatting tool allows for this to be done in a quick and efficient manner.

# **Using Conditional Formatting To Find Duplicates**

- ♦ Select the range of cells to be searched and formatted.
  - Think of this as selecting the column in the *Remove Duplicates* dialog.
- ♦ On the *Home Tab*, click the **[Conditional Formatting]** button drop-down and choose *New Rule* from the menu.

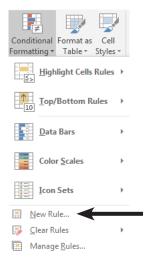

♦ In the *New Formatting Rule* dialog choose *Format only unique or duplicate values* from the list of **Rule Types**.

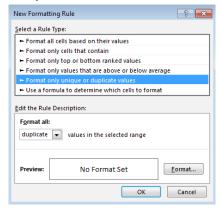

In the **Format All** drop-down field choose *Duplicate*.

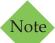

Select the top cell in the column and hold the [CTRL] and [SHIFT] keys then tap the down arrow key to extend the selection to the last cell containing data in the column.

# Removing Duplicates, continued

♦ Click the **[Format]** button.

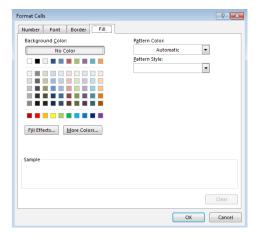

- ♦ In the *Format Cells* dialog, click the *Fill Tab* and choose any color you want.
  - ♦ You can choose to apply any formatting changes to the Numbers, Text, Borders, and/or Fill.
- ♦ Click the **[OK]** button to close the *Format Cells* dialog.
- ♦ Click the **[OK]** button to close the *New Formatting Rule* dialog and apply the your formatting to the duplicate values.

Once the duplicate values are formatted you can sort the data set based on the cells color and examine the duplicate records to determine which are the ones to be deleted. Select the unwanted rows and delete them by right-clicking the selection and choosing *Delete* from the menu.

# **Comparing Two Lists With Conditional Formatting**

There will be times when you have data in two tables or worksheets that require a comparison to find duplicate values. This can be done by using a Countif formula within conditional formatting.

- Select the data in the column which may contain duplicate values
- ♦ Click the **[Conditional Formatting]** button drop-down in the **Styles Group** on the *Home Tab*.
- ♦ Choose *New Rule* from the menu.

# Removing Duplicates, continued

♦ The *New Formatting Rule* dialog opens.

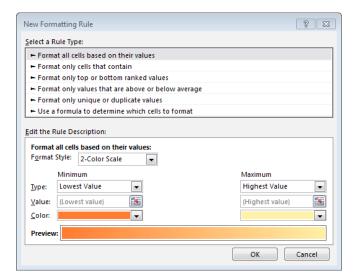

♦ Choose *Use a formula to determine which cells to format* in the **Select a Rule Type:** field.

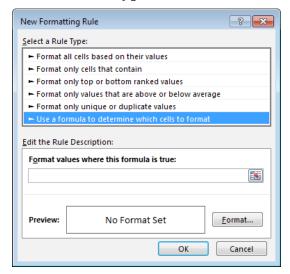

- In the Format values where this formula is true: field, enter the following formula
  - ♦ =countif(
  - Click the worksheet or table containing the comparison data,
  - Select the cell range containing the data,
  - ♦ Type in a comma,
  - Click back to the first cell of the data being formatted,

# 0

# Removing Duplicates,

Note

Do not use the [Arrow] keys to move forward or backwards in the formula. It will change the cells being referenced in the formula. Use the mouse to reposition the cursor in the formula if necessary.

- ♦ This will be an absolute address which needs to be converted into a relative address. Use the F4 key to cycle through the cell addressing until all \$ are removed.
- ♦ Type in the ).
- ♦ This will apply formatting to all matching cells.
- Click the [Format] button to open the Format Cells dialog.
  - ♦ Choose what ever formatting options you want and click the **[OK]** button.
- ♦ Click the **[OK]** button to apply the formatting to all cells that match the other cell range.

Now you are able to sort the data in the column based on cell color, select either the unwanted duplicates or unique value rows and delete them. Once your unwanted data has been removed clear the Conditional Formatting.

#### Action 1.4 - Conditionally Formatting Duplicate Values

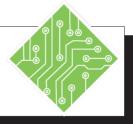

#### **Instructions:**

- 1. Select the *InvalidRecords*(3) sheet.
- 2. Select cell **A2**.
- 3. Hold the **[Ctrl]** and **[Shift]** keys then tap the **[Down Arrow]** key
- 4. On the *Home Tab*, click the **[Conditional Formatting]** button drop-down in the **Style Group**.
- 5. Choose New Rule... from the menu.
- Choose the Format only unique or duplicate values option in the Select a Rule Type: field.
- 7. Choose *Duplicate* from the **Format All** field drop-down.
- 8. Click the [Format] button.
- 9. Click the *Fill Tab* in the *Format Cells* dialog.
- 10. Choose any color from the list and click the **[OK]** button.
- 11. Click the **[OK]** button in the *New Formatting Rule* dialog.
- 12. Save and close the file.

#### **Results/ Comments:**

This is the third sheet created earlier.

The first cell containing the data to be formatted, In this case the unique employee ID number.

The rest of the column is selected.

The Conditional Formatting options are displayed.

The New Formatting Rule dialog opens.

The options related to the *Format only unique or duplicate values* are displayed.

You can choose to apply formatting to either unique or duplicate values form the drop-down.

The Format Cells dialog opens.

The fill cells options are displayed.

This will be the color applied when a duplicate is found. Choose a color that will stand out from the rest of the formatted data set.

The dialog is closed and the formatting applied to all duplicates.

[Ctrl+S] and [Ctrl+W].

# Combining Cell Values

Data can come broken down into the smallest usable parts but that may not what is required in the current file, it would be better to re-combine the data into a single cell. Excel offers several methods to assist in this type of undertaking; a simple add formula, the new CONCAT function, or TEXTJOIN function.

### **Simple Combining Formula**

This is a very basic formula used to combine content into a single cell. If the contents are in cells, use the cell addresses.

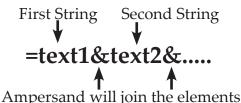

You can add strings of your own by wrapping the string in quotation marks.

#### **CONCAT Function**

A new function which replaces the Concatenate function. Although the Concatenate function will still work, ensuring older files using that function continue to work as excepted.

The Concat function is used to combine text strings from multiple cells. The text strings can be held in cells or added from within the formula itself. Should a delimiter such as a blank space, be required, it must be added within the formula.

# **Syntax**

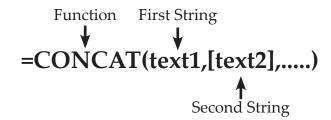

If the string is held within a cell, the formula will use the cell addresses. To add the subsequent strings, use a comma to separate one string from the next.

# Combining Cell Values, continued

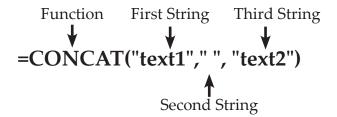

When required text or a required delimiter is not in a cell, wrapping it inside quotation marks will add those into the results of the formula.

#### **TEXTJOIN Function**

Similar in function to the CONCAT formula, this can add a delimiter directly into the returned value. Instead of having to add a quoted space or comma to separate each string the TEXTJOIN functions first argument allows you to define a delimiter once..

# **Syntax**

# =TEXTJOIN(delimiter,ignore\_empty,text1,....)

- ♦ *Delimiter:* as a text entry it should be held inside of quotation marks. for a space you would enter-"" for a comma with a space you would enter ","
- ♦ *Ignore\_Empty:* this will be either True or False. True will ignore empty cells in the returned value while False would add empty cells as blank spaces in the formula results.
- ♦ *Text1,Text2,..:* these are the cell addresses that are to be joined by the formula.

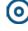

# Combining Cell Values, continued

### **Case Functions**

When raw data has a mix to cases, creating issues of inconsistent formatting, *Excel* has other text functions to help correct those issue.

- ♦ *PROPER:* will capitalize the first letter in each text string.
- ♦ *UPPER:* will capitalize the entire text string.
- ♦ *LOWER:* will remove any capitals from the text strings.

These are often used to apply text formatting by nesting other formulas inside of the argument. As an example, see the formula below:

=PROPER(CONCAT(text1,text2))

#### Action 1.5 - Combining Cells

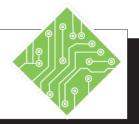

#### **Instructions:**

- 1. Open the **CleanUp** file from the data files folder.
- 2. Select the *Names* sheet.
- 3. Select cell E3.
- 4. Enter the following formula:=A3&", "&B3&" "&C3[Ctrl+Enter] to apply the formula.
- 5. Use the autofill to combine the other names.
- 6. Select cell **M3**.
- 7. Enter the following formula: =CONCAT(J3," ",K3," ",I3) [Ctrl+Enter] to apply the formula.
- 8. Use the autofill to combine the other names.
- 9. Select cell E22.
- 10. Enter the following formula: =TEXTJOIN(" ",True,B22,C22,A22) [Ctrl+Enter] to apply the formula.
- 11. Use the autofill to combine the other names.

#### **Results/ Comments:**

You will combine the first name in this cell.

This is a simple combination formula. Using the **[Ctrl+Enter]** keys applies the formula and keeps cell **E3** selected.

Double clicking the autofill handle runs the formula down

This cell will use a CONCAT function to combine the names.

The " " are used to add the blank space delimiters between the the cell values.

This cell will use a TEXTJOIN function to combine the names.

The first argument of this formula defines what the delimiter will be, TRUE will ignore any blank cells in the returned value, then the list of cell addresses are what will be joined.

### Action 1.5 - Combining Cells, continued

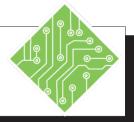

#### **Instructions:**

12. Re-select cell **M3**.

13. Enter the following formula:

=PROPER(CONCAT (J3," ",K3," ",I3))

[Ctrl+Enter] to apply the formula.

14. Use autofill to correct the rest of the names in this list.

15. Save the file.

#### **Results/ Comments:**

The data is using a mix of upper and lower case text and the formula result reflect these inconsistences.

Nesting the CONCAT function inside a PROPER function will return the data formatted in the desired manner.

[Ctrl+S].

# **(**

# Splitting Cell Values

It may become necessary to split a cell into smaller data components spanning adjacent columns. Excel offers a variety of tools and methods to accomplish this task. Just as there are function formula used to combine cells, there are function used to extract data from cells; LEFT, MID, RIGHT, the [Text to Columns] button, and Flash Fill.

#### **Text to Columns**

This tool works best when the data has a consistent structure with a common character to use as the delimiter.

- Examine the Column to be broken into multiple columns in order to determine how many columns will be needed.
- Select that number of columns to the right of the column being separated, right-click on the selected columns and choose Insert from the menu.
- ♦ Select the column to be separated.
- ♦ Activate the *Data Tab*.
- ♦ Click the **[Text to Columns]** button.

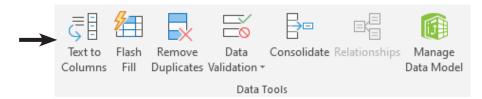

♦ The *Convert Text to Columns Wizard* dialog opens to *Step 1 of 3*.

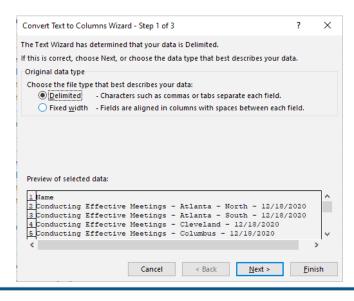

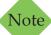

If columns are not added before completing the Text to Columns, existing data will be replaced to accommodate the additional columns.

# Splitting Cell Values,

♦ If necessary, select the **Delimited** radio button, and click the **[Next]** button to advance to *Step 2 of 3*.

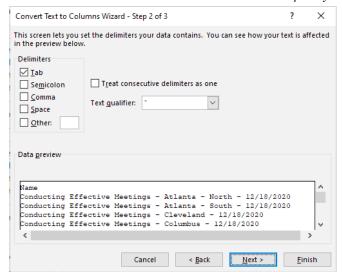

- ♦ Check the checkbox for the appropriate delimiter.
- ♦ Other will allow you to define the delimiter.
- ♦ Watch the *Data preview* window to see how the data will be broken apart.
- When the data has empty adjacent cells, checking the Treat consecutive delimiters as one will combine empty cells into a single cell.
- ♦ Once the delimiter is set, click the **[Next]** button to advance to *Step 3 of 3*.

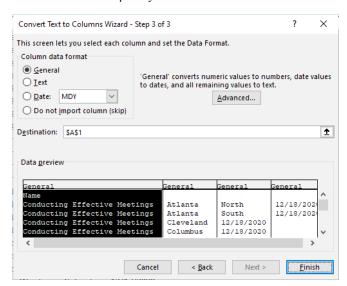

Select each column to set the data type with the **Column data format** radio buttons.

# <u></u>

# Splitting Cell Values,

- Unnecessary columns can be selected and skipped by choosing the Do not import column (skip) radio button.
- ♦ Once the data formatting is done, you are able to set the Destination of where the data will be placed.
- ♦ Click the **[Finish]** button.

#### **Function Formulas**

*Right*: This function returns the right-most character or characters from a string. The number of characters specified will be what is returned.

# **Syntax**

# =RIGHT(text,[num\_chars])

- ♦ *Text:* The cell address which contains the text string to be extracted.
- ♦ *Num\_chars:* if this is not included in the formula, then only the last character is extracted from the string. Entering a value will return that number of characters from the string, blanks are considered characters.

*Left:* this function returns the left most character or characters from a text string. The number of character specified will be what is returned.

# **Syntax**

# =LEFT(text,[num\_chars])

- ♦ *Text:* The cell address which contains the text string to be extracted.
- ♦ *Num\_chars:* if the is not included in the formula, then only the first character is extracted from the string. Entering a value will return that number of characters from the string, blanks are considered characters.

# Splitting Cell Values,

*Mid:* This function will return a specific number of characters from a text string. You are able to set the starting position, in number of character from the left. as well as the number of character being extracted.

# **Syntax**

# =MID(text,start\_num,num\_chars)

- ♦ *Text:* The cell address which contains the text string to be extracted.
- ♦ *Start\_num:* The number of chacters over from the left where the extraction is to begin. (Blank spaces are chacters)
- ♦ *Num\_chars:* Sets to number of characters to be extracted from the text string.

When dealing with text string of variable lengths which do also contain fixed parts, the Len functions can prove a useful addition to a Left or Right function.

*Len*: returns the number of characters in a string.

# **Syntax**

# =LEN(cell)

♦ *Cell:* contains the string whose characters are to be counted. Spaces are included in the results as thet are hidden characters.

# **Nesting Len Inside Left or Right**

# **Syntax**

# =LEFT(cell,LEN(cell)-value)

- ♦ *LEFT(cell,:* where the left characters will be extracted from.
- ♦ *LEN(cell):* counts the number of characters in the Left functions cell.
- -value): sets the starting point of left character extraction from the cell. This completes the LEFT function.

#### Action 1.6 - Splitting Cells- Text to Columns

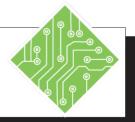

#### **Instructions:**

- 1. The **CleanUp** file should still be open.
- 2. Activate the *Splitting\_TextToColumn*s worksheet.
- 3. Select columns **B:D**.
- 4. Right-click the selected columns and choose *Insert* from the menu.
- 5. Select column **A**.
- On the *Data Tab*, in the **Data Tools** Group, click the [Text to Columns]
   button.
- 7. Check to see the *Delimited* radio button is active and click the [Next] button.
- 8. In the **Delimiters** section, check only the *Other* checkbox and in the field enter a .(Hyphen)
  Check the *Treat consecutive delimiters* as one checkbox, then click the [Next] button.
- Select the third column in the preview and in the Column data format section, choose the *Date*: radio button.
- 10. Set the cursor into the **Destination:** field and set the cell address to **B1**. Then click the **[Finish]** button.
- 11. Add the headers for columns C:D.
- 12. Save the file.

#### **Results/ Comments:**

If not, re-open it.

The first column of data needs to be broken up into Class, Location, and Date.

To avoid replacing data, it is a good idea to set up space for the new columns to be added before splitting up the data.

This is the column to be split apart.

The *Text to columns* dialog opens.

Step 1 is completed and the dialog advances to step 2.

As delimiter checkboxes are modified, the preview of how the data is separated changes. Since a hyphen separates each component part of the data, that is the delimiter needed to break the data into the desired sections. Step 2 is completed and the dialog advances to step 3.

This ensures the data type is correctly set and formatted.

By not using cell **A1** as the destination, the original data is not replaced and lost.

Location and Date

#### Action 1.7 - Splitting Cells- Using Functions

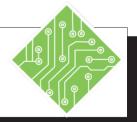

#### **Instructions:**

- 1. The **CleanUp** file should still be open.
- 2. Activate the *Splitting\_Functions* worksheet.
- 3. Select column K:L.
- 4. Right-click the selected columns and choose *Insert* from the menu.
- Select cell K1 and type in: Course\_Category\_Number.
- 6. Select cell K2 and enter the following formula:=LEFT(J2,4)[Ctrl+Enter] when done.
- 7. Use Autofill to complete the rest of the column.
- 8. Select cell **L1** and tpye in: **Course\_Application\_Version\_Number**.
- 9. Select cell L2 and enter the following formula:=RIGHT(J2,4)[Ctrl+Enter] when done.
- 10. Use Autofill to complete the rest of the column.
- 11. Save the file.

#### **Results/ Comments:**

If not, re-open it.

To add space before splitting up data.

This is the column header.

This formula will extract the first four characters from the value in cell **J2**. The **[Ctrl+Enter]** keys apply the formula and keep call **K2** selected.

Double -click the autofill handle.

This column header.

This formula extracts the last four characters from the string in cell **J2**.

#### 0

#### Flash Fill

#### Flash Fill to Combine or Separate Data

Flash Fill can often replace the need for formulas like PROPER, CONCAT, TEXTJOIN, LEFT, and RIGHT. Flash Fill recognizes patterns to combine, separate, or reformat data based on an example created by the user. Flash Fill uses multiple applications and lines of code in the background of *Excel* to anticipate the data you want it to fill in the list. If it cannot get a complete list because the pattern is not recognizable, you can add additional examples to expand the list and *Excel* will apply them along with the previous examples to create a more complete list.

- Click in a blank cell next to the data. Do not leave an empty column between the data and the flash fill column. Type the content you want to extract from your list and press [Ctrl+Enter].
- ♦ Make sure the active cell is still the one with the example data or the active cell is below the example data. Click the [Fill] button from the Editing Group on the Home Tab, and select Flash Fill.

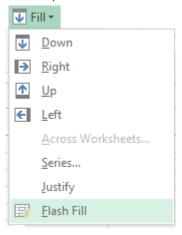

- OR -

- ♦ Click on the *Data Tab* to activate it.
- ♦ Select the **[Flash Fill]** button in the **Data Group**.

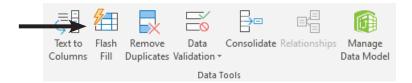

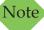

You can be at any row in the column where the Flash Fill is to be run in order to use this feature. Although, the sample data you create must be from the same row you are in.

#### Action 1.8 - Using Flash Fill

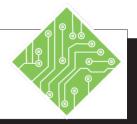

#### **Instructions:**

- 1. Click the *FlashFill* sheet tab.
- 2. Select cell **I1** and type: **Full Name**.
- 3. Select cell **I2** and type: **Jones, Alan**.
- Select cell I3 and begin typing:
   Adams
   when the Flash Fill list is displayed, tap the [Enter] key.
- 5. Auto adjust the width of column **I**.
- 6. Select cell **J1** and type: **Email**.
- 7. Select cell **J2** and type: **a.jones@twc.com**.
- 8. Select cell **J3** and use the **[Ctrl+E]** shortcut.
- 9. Save and close the file.

#### **Results/ Comments:**

This will be the header for the new column

This is how the first and last names will be combined.

As you begin entering the second entry, Flash Fill recognizes the pattern and prompts to apply it.

Set the cursor between columns I and J, double-click when the cursor is a double-headed arrow.

A new column header is added.

This will both extract and combine data from existing data with addition you have entered.

Flash fill is run and the column of email addresses has been added.

[Ctrl+S] and [Ctrl+W].

#### 0)

#### **Tables**

Other Excel
features, like Filters
and PivotTables,
may not work efficiently
if the data is separated by
blank rows or columns.

Managing and analyzing related data is made easier when the range is converted into an Excel table. Tables are comprised of adjacent columns of data, each with unique labels or headings, and each row represents an individual entry within the table. Another way to consider the structure of a table is that the columns are fields and rows are records. When creating tables, it is recommended to not include any blanks rows or columns.

Tables offer a variety of tools to assist in managing of the data they hold. When any cell in a table is active the *Table Tools Design Tab* are active in the ribbon, this tab has tools for formatting, adding or removing table elements, exporting, or refreshing table data. Filtering is automatically engauged as tables are created. A type of freezing panes is also in play, when you scroll down in a table the table headers replace the column headers.

#### **Table Elements**

*Header Row:* Tables can have a header row. When the header row is enabled, filtering is also turned on by default. Filtering offers the ability to both sort and filter data in the data.

*Calculated Columns:* When entering a formula in a cell within in a table column or in a blank column beside the table, the formula is instantly applied to all other cells in the column. If the column was not part of the table, it is added to the table.

**Total Row:** Tables can have a total added, the row comes with a drop-down which offers a list of common built-in formulas. These are similar to using the AutoSum functions found on the Home and Formula Tabs.

**Banded Rows or Columns:** To make the table easier to read cell shading can be added to alternating rows and/or columns. (Do not apply both since it will make it hard to understand the data.)

When using the Get Data tools, Excel will automatically bring the data in as a Table by default. Although, you are able to choose to bring the data in as a PivotTable, or PivotChart with Table.

## 0

## Creating a Table Using Home Tab

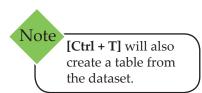

- Select a cell in the range of data to be included in the **Table.** It is not necessary to select all the data but all the data must be connected.
- ♦ Activate the *Home Tab*,
- ♦ Click on the **[Format as Table]** button in the **Styles Group.**
- ♦ This will display a gallery of **Table** styles.

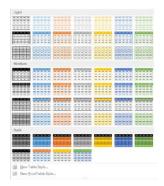

- ♦ Click one of the **Table** style options to format the selected range as a **Table**.
- ♦ The *Format as Table* dialog will be displayed.

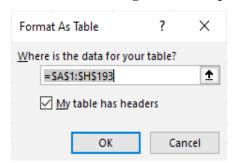

- ♦ If there are column headings in the first row of the range you selected for your **Table**, check the box that says, **My table has headers**.
- Make sure the cell range shown is the range that you want for your Table; if it is not, just type the correct range in the Where is the data for your table field.

#### 0

# Creating a Table,

- ♦ Click the **[OK]** button to create your **Table**.
  - ♦ In the example here, note the Autofilter buttons are automatically added to a **Table**.

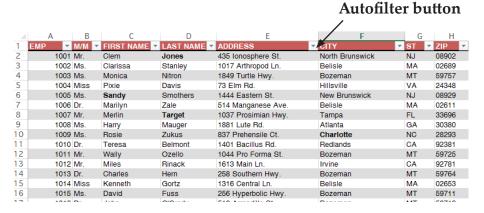

#### **Using the Insert Tab**

- Select a cell in the range of data to be included in the Table
- ♦ Activate the *Insert Tab*.
- ♦ Click on the **[Table]** button in the **Tables Group.**

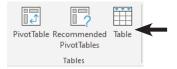

♦ The *Create Table* dialog.

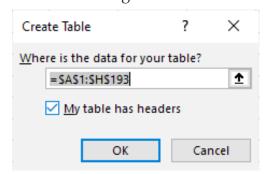

- If there are column headings in the first row of the range you selected for your Table, check the box that says, My table has headers.
- Make sure the cell range shown is the range that you want for your Table; if it is not, just type the correct range in the Where is the data for your table field.

## <u>(0)</u>

# **Creating Tables,** continued

#### **Using the Quick Analysis Tool**

- Select the range to be converted into a table.
- ♦ Point to the lower right corner of the range and click the **Quick Analysis Tool** pop-up.
- ♦ Select the *Tables* tab and click the **[Table]** button.

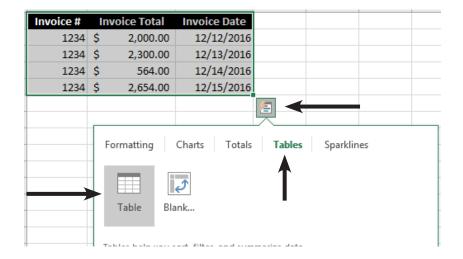

#### Action 1.9- Creating a Table Using

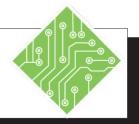

#### **Instructions:**

- 1. Open the SalesTables file.
- 2. Save the file as **MySalesTables**.
- 3. Select the **SalesData** spreadsheet and click on any cell containing data.
- 4. On the *Home Tab* in the **Styles Group**, click the **[Format As Table]** button.
- 5. Choose the first style from the gallery.
- 6. In the *Format As Table* dialog, check to see
  - **=\$A\$1:\$H\$193** is displayed in the **Where is the data for your table** field.
- 7. Also, make sure the **My table has headers** checkbox is selected.
- 8. Click **[OK]**.
- 9. Observe the *Table Tools Design Tab* which has been added to the Ribbon.
- 10. Click any empty cell.
- 11. Click any cell in the table.
- 12. Save your workbook. Leave it open.

#### **Results/ Comments:**

This file is found in the data files folder.

[F12].

Notice there are no blank columns or rows included in this dataset.

A gallery of styles will be displayed.

The *Format As Table* dialog is displayed.

Since all the data is contiguous, *Excel* should recognize all the connected data as the source for the table.

Excel automatically checks this option since the first row of the dataset is not necessarily in-line with the data beneath. If you remove the checkmark, your headers will be replaced with **Column 1**, **Column 2**, etc.

The selected table style is now applied and the data is in a table format.

This is a contextual tab that is only available when any cell in the table is actively selected.

Notice that the *Table Tools Design Tab* is gone.

Notice that the *Table Tools Design Tab* is back although, it may not be the active tab.

#### Action 1.9- Creating a Table, continued

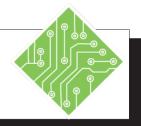

#### **Instructions:**

- 1. Make the *SalesData(2)* spreadsheet active.
- 2. Click any cell containing data.
- 3. On the *Insert Tab*, click the **[Table]** button in the **Table Group**.
- 4. Make sure the **Where is the data for your table** field is displaying the range \$A\$1:\$H\$193.
- 5. Make sure the **My data has headers** checkbox is checked.
- 6. Click the **[OK]** button.
- 7. Notice the *Table Tools Design Tab* is active.
- 8. Save the file.
- 9. Make the *SalesData*(3) spreadsheet active.
- 10. Select all the cells containing data.
- 11. Click the *Quick Analysis* smart tag.
- 12. Click the *Table* category at the top of the *Quick Analysis* options.
- 13. Click the **[Table]** button.
- 14. Save the file.

#### **Results/ Comments:**

This is the second sheet in the workbook.

The *Create Table* dialog is displayed.

This defines the contiguous range of cells that make up the table.

*Excel* will automatically add Autofilter drop-downs to each header in the table.

The table is created.

#### [Ctrl+S].

This is the third sheet in the workbook.

Click into any cell containing data and use the keyboard shortcut **[Ctrl+A]** to select all connected data.

It will be located at the bottom right corner of the selected range. You can also use the shortcut of [Ctrl+Q] to bring the smart tag into view without having to scroll to it.

It is the fourth option.

The table is created.

#### **(**

#### **Autofilters**

An **Autofilter** is an *Excel* feature that lets you filter out records from a **Table**. When you select an **Autofilter** option, only records that meet the specified criteria will be shown. When you create a table from raw data or import data into *Excel* as a table, filtering is automatically turned on. Each column header displays a dropdown that allows you to filter the data quickly.

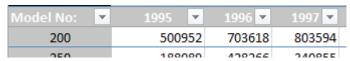

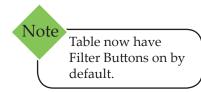

If the Table does not have Filters turned on, go to the *Table Tools Design Tab* and in the **Table Styles Options Group** click the checkbox for *Filters*.

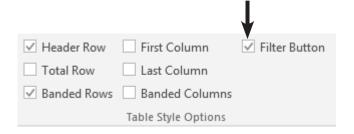

#### **Basic Filtering**

To filter a **Table** based on a specific criteria do the following:

- ♦ Click the **Autofilter** arrow next to the column heading you want to filter.
  - ♦ Filtering options will correspond to the type of data held in the field (column).
  - ♦ Data can be *Text*, *Numbers*, or *Dates*.
- ♦ You will see the corresponding field values from your **Table** in ascending order. Notice that each unique field entry is present in the list. If you have a lot of records in your **Table**, the **Autofilter** list will scroll to show all of the fields.
- Remove the checkmarks by the list items you want filtered out, and leave checkmarks by list items you want shown.
  - ♦ Unchecking *Select All* will allow for speedier filtering since you will not have to uncheck as many boxes.

#### Action 1.10 - Basic Filtering

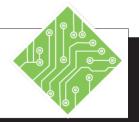

#### **Instructions:**

- 1. Activate the *SalesData* sheet.
- 2. If the Autofilter drop-downs are not visible, check the *Filters* checkbox on the *Table Tools Design Tab*.
- 3. Click the Autofilter drop-down for the **Sales Rep** column.
- 4. From the drop-down menu uncheck the *Select All* checkbox and check the *Clotts* checkbox and click the **[OK]** button.

- 5. Click the Autofilter drop-down on the **Product ID** header.
- 6. Uncheck the *Select All* checkbox and check the 3227. checkbox and click **[OK]**.
- 7. On the *Data Tab*, in the **Sort & Filter Group**, click the **[Clear]** button.
- 8. Save the file.
- 9. Select the *SalesData(4)* sheet.
- 10. Select any cell with data.
- 11. On the *Data Tab*, in the **Sort & Filter Group**, click the [Filter] button.

#### **Results/ Comments:**

The first sheet with the data formatted as a table.

The Autofilters should be active.

The Autofilter options are displayed.

Since you are picking only one specific item, unchecking all the unwanted items would be very time consuming. By unchecking the *Select All* option you will only need to find the individual item to filter for. Only records where Clotts was the sales rep are displayed in the table. All the other data is hidden, not deleted.

Now only sales of product 3227 made by Clotts are displayed.

All filter are cleared and all the data is redisplayed in the table.

#### [Ctrl+S].

The last sheet that doesn't have the data in a table.

It is not necessary to select the entire data set before applying filtering.

The Autofilter drop-downs are placed in the header row.

#### Action 1.10 - Basic Filtering, continued

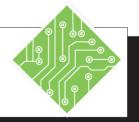

#### **Instructions:**

- 12. Click the Autofilter drop-down on the **Sales Rep** header.
- 13. Uncheck the *Select All* checkbox and check the *Adams* checkbox.
- 14. On the *Data Tab* in the **Sort & Filter Group**, click the **[Clear]** button.
- 15. Save the file.

#### **Results/ Comments:**

The Autofilter options are displayed.

Only sales by Adams are displayed, just as before. You can also applying filter to multiple columns as when in the Table.

All the data is re-displayed. You can also click the Autofilter button on the State column and choose *Clear Filter From* "Sales Rep'.

# Autofilters,

A Number filter
allows you to apply
a filter to numerical
data. A Text filter allows
you to apply a filter to
textual data referred to in
the records. A Date filter
allows you to apply a
filter to date or time data
referred to in the records.

If you display the **Autofilter** menu for a column you will see either **Text Filters**, **Date Filters** or **Number Filters** depending on the type of data held in the column. If you click on any of these **Filter** options, you will see a submenu of further filtering selections.

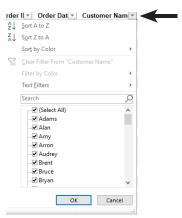

Clicking one of these options will display the *Custom Autofilter* dialog box. Using the *Custom Autofilter* options, you can set up a customized **Filter** for your **Table**.

#### **Creating a Custom Autofilter**

- Select the **Autofilter** drop-down button for the field that you want to filter.
- ♦ Choose either *Text Filters*, *Date Filters* or *Number Filters*.
- ♦ Click *Custom Filter* from the submenu. This will open the *Custom Autofilter* dialog.

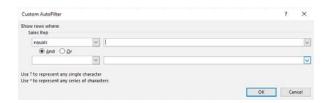

Use the drop-down arrows and option buttons to establish filtering criteria for your records. The options in the drop-down include;

| Text & Number Options       |                          |  |  |  |  |  |
|-----------------------------|--------------------------|--|--|--|--|--|
| Equals                      | Does not equal           |  |  |  |  |  |
| Is greater than             | Is less than             |  |  |  |  |  |
| Is greater than or equal to | Is less than or equal to |  |  |  |  |  |
| Begins with                 | Does not begin with      |  |  |  |  |  |
| Ends with                   | Does not end with        |  |  |  |  |  |
| Contains                    | Does not contain         |  |  |  |  |  |

#### <u>o</u>

# Autofilters, continued

| Date Options |                       |  |  |  |  |  |
|--------------|-----------------------|--|--|--|--|--|
| Equals       | Does not equal        |  |  |  |  |  |
| Is After     | Is after or equal to  |  |  |  |  |  |
| Is before    | Is before or equal to |  |  |  |  |  |
| Begins with  | Does not begins with  |  |  |  |  |  |
| Ends with    | Does not end with     |  |  |  |  |  |
| Contains     | Does not contain      |  |  |  |  |  |

- ♦ The next drop-down list will contain values from your **Table** belonging to the current field.
- ♦ Select the *And* option button or the *Or* option button to incorporate additional criteria into your **Filter**.

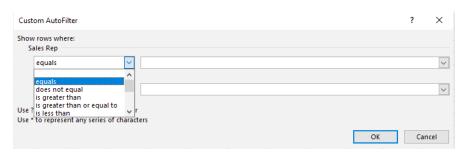

- When you use the *And/Or* option buttons to build Custom Filters, remember:
  - When using the *And* option, both conditions (A and B) must be satisfied for the record to be shown.
  - ♦ When using the *Or* option, records that satisfy either condition will be shown.
- Use the option buttons to combine filtering conditions, or just filter based on options from the first two drop lists.
- ♦ Clicking the **[OK]** button will remove from view any data that does not fit within the parameters of your Custom Filtering.

# Autofilters,

(0)

When the data is filtered, the column header will show a funnel icon next to the drop-down list button. You are able to filter by one or as many columns as needed to find specific data within the dataset.

#### **Using the Search Feature**

There are times when you know what to filter for, in these cases it is easiest to simply click into the search field and type in what is needed.

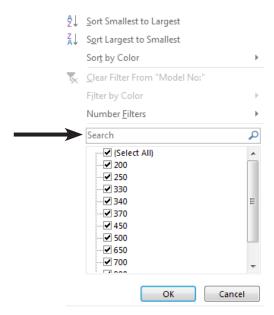

#### **Using Wildcards**

There are times when you want to search for a set of variables. Using wildcards in the search allows for boarder searches. There are two character used as wildcards;

- ♦ \* represents any number of any characters.
- ♦ ? represents any single character.

If you where to enter a search of PRO\*: the results would be any words that simply begin with PRO, no matter how long the word is.

If you entered PRO????: the results would be any word that begins with PRO and contains four more letters.

# Autofilters, continued

#### **Clearing Filters**

Once you have found specific data and now need to see all the data in the dataset, you will need to clear any or all applied filters.

♦ Click the filtered column Autofilter drop-down and click the *Clear Filter* option on the menu.

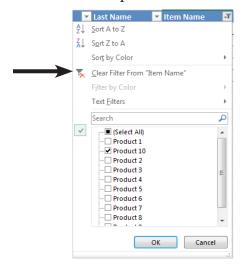

♦ If multiple columns are filtered you would do it for each column.

- OR -

♦ Use the **Filter** controls in the **Sort** & **Filter Group** on the **Data Tab**.

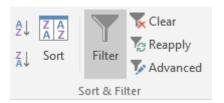

♦ Click either the **Clear** or the **Filter** button to clear all the filers at once.

#### Action 1.11 - Using Filtering Tools

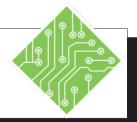

#### **Instructions:**

- 1. Select the *SalesData* sheet.
- 2. Select the Autofilter drop-down for the **Unit Price** column.
- 3. Select *Number Filters* and choose *Between* from the menu.
- 4. In the *Custom Autofilter* dialog box, Under the **is greater than or equal to** field, type: **20** and under the **is less than or equal to** field, type: **35**
- 5. Click **[OK]** and examine the filtered data.
- 6. Click the Autofilter drop-down for the **Unit Price** column.
- 7. Choose Clear Filter from the menu.
- 8. Click the Autofilter drop-down for the **Customer Name** field.
- 9. In the **Search** field type in: **Merlin.**
- 10. Clear the filter.
- 11. Save your workbook.

#### **Results/ Comments:**

The *Custom Autofilter* dialog is displayed.

This establishes the parameters of the data you wish to view based on information in the **Unit Price** column.

Only information matching the defined parameters ares displayed. All the other data is hidden, not deleted.

This removes filtering from this column. If several columns were being filtered, you could use the [Clear] button on the *Data Tab* in the **Sort & Filter Group** to clear all the filters.

Use the Autofilter drop-down or the **[Clear]** button on the *Data Tab*.

#### **(**

#### **Advanced Filter**

To use an

Advanced Filter,
your data does not necessarily need to be in an Excel Table, but it should adhere to the basic dataset principles, excluding blank rows and columns.

If you can't get the results you want from a **Custom Filter**, you can construct an **Advanced Filters** to create a query that can extract specified information from the dataset. This is a two step process; the first step is to create a set of cells to define which columns in the dataset are being search and then the define parameters of the search within the specified columns. The second step in the process uses the Advanced Filters to extract the desired information.

#### Using an Advanced Filter Establish a Criteria Range

♦ Type or copy the column headings that correspond to the **Fields** in the dataset on which you want to **Filter**. Paste or type them into a cell outside the **Table** range. This heading must be exactly the same as the corresponding heading in the Data Table that you want to base the Filter on; so it may be easiest to copy and paste.

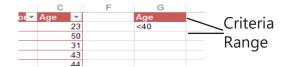

♦ Type the constraints below the Column Heading in the *Criteria Range*.

In this example, you want to show only the **Records** where the Age **Field** is less than 40.

#### **Applying the Advanced Filter**

♦ Click on any cell in the **Data Table**, and then click the **[Advanced]** button on the **Data Tab**.

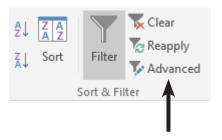

# Advanced Filter,

♦ The Data Table will be outlined with a marquee, and the *Advanced Filter* dialog opens.

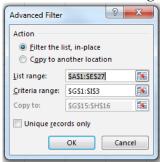

- Make sure the **Table** range is the range you want to **Filter**. It should already be defined by default.
- Click into the *Criteria range*: field and select the cells that contain your filtering criteria (cells **F1:F2** in this example).
- ♦ If *Filter the list, in-place* option button is selected, the **Filtered Records** will appear in the same location as the original **Table**. The rows that do not fit the criteria will simply be hidden.
- ♦ Click **[OK]** to filter the dataset using the constraints specified in the *Criteria Range*.

#### **Clearing the Filter**

After examining or working with the filtered data, you will need to clear the advanced filter.

♦ To display the full **Table** again, select the *Data Tab* and in the **Sort and Filter Group**, click the **[Clear]** button.

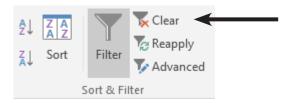

#### **(**

# Advanced Filter,

You may want to extract your **Filtered Records** to a new place in the worksheet or even to a different worksheet altogether. Copying your **Filtered Records** to a new location leaves the view of your original dataset unchanged.

#### **Copying Filtered Records to a New Location**

- Set up a Criteria Range as before, with column headings and the constraints you need. Make sure the Field names match those in the dataset exactly.
- Prepare a range for the Filtered Records to be copied to.
  - Add the column headings for the result set in the range you will be copying to. You do not have to use all of the **Fields** in the entire **Record**, just the **Fields** of your choice.

If you do not put column headings in the copy to range, all of the Fields specified in the Table range will be copied.

- ♦ Click a cell in the dataset. Select the *Data Tab* and in the **Sort and Filter Group**, click the **[Advanced]** button. The *Advanced Filter* dialog will be displayed.
- Set your options as before, but this time, choose *Copy to Another Location* from the option buttons in the **Action** section of the dialog.
- ♦ In the *Copy to:* text box, select the range that you have prepared for the copied **Records** with your mouse or type it in directly. *If you don't know how large a range to include, just select the column headings in the destination*
- ♦ Click **[OK]** to copy the **Filtered Records** to the destination range. The example at below shows only the **Fields** for weight and age filtered based on a criteria of people with a height less than 70.

You can also specify
Unique records only
by clicking the
appropriate checkbox
in the Advanced Filter
dialog. This will ensure
that duplicate Records
are not selected or
copied.

| 4  | Α       | В         | C   | D      | E      | F | G | H      | 1 | J      | K   |
|----|---------|-----------|-----|--------|--------|---|---|--------|---|--------|-----|
| 1  | Name    | Eye Color | Age | Height | Weight |   |   | Height |   | Weight | Age |
| 2  | Bert    | brown     | 23  | 63     | 167    |   |   | <65    |   | 167    | 23  |
| 3  | Bob     | blue      | 50  | 64     | 200    |   |   |        |   | 200    | 50  |
| 4  | Brenda  | green     | 31  | 59     | 109    |   |   |        |   | 109    | 31  |
| 5  | Charles | green     | 43  | 62     | 178    |   |   |        |   | 178    | 43  |
| 6  | Chuck   | green     | 44  | 66.5   | 175    |   |   |        |   | 110    | 34  |
| 7  | Frank   | blue      | 38  | 65.5   | 197    |   |   |        |   | 120    | 25  |
| 8  | Helen   | blue      | 34  | 59.5   | 110    |   |   |        |   | 102    | 43  |
| 9  | Janet   | green     | 25  | 58     | 120    |   |   |        |   | 145    | 46  |
| 10 | Jessica | brown     | 50  | 67.5   | 140    |   |   |        |   | 136    | 45  |
| 11 | Jill    | blue      | 56  | 68.5   | 130    |   |   |        |   | 175    | 44  |
| 40 | 1.1     |           | 4.7 | 0.7    | 405    |   |   |        |   | 400    | 20  |

#### Action 1.12 - Using an Advanced Filter, Filtering In PLace

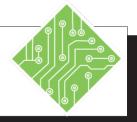

#### **Instructions:**

- 1. Select the *SalesData(2)* sheet.
- 2. Select cell **D1**.
- 3. Copy the cell and paste it into cell **K1**.
- 4. Select cell H1.
- 5. Copy the cell and paste it into cell **L1**.
- 6. Select cell **K2**, and type: **Clotts**.
- 7. Select cell **L2**, and type: >25
- 8. Select the *Data Tab*, and in the **Sort** & **Filter Group**, click the [**Advanced**] button.
- 9. In the *Advanced Filter* dialog, set the following:

Filter the list: in-place
List range: \$A\$1:\$H\$193
Criteria range: \$K\$1:\$L\$2

- 10. Click [OK].
- 11. On the *Data Tab* in the **Sort & Filter Group**, click the **[Clear]** button.

#### **Results/ Comments:**

The second sheet in the workbook.

This will be the first filed of the Advanced Filter.

Copy / pasting will ensure there are no discrepancies with the headers in the data set.

This will be the second field of the Advanced Filter.

Our goal is to construct an Advanced Filter to retrieve the records where a specific Sales Rep sold more than 25 units per sale.

The Sales Rep the filter will search for.

This is the second criteria that must be met in the filter. When the criteria are in the same row it means AND.

The Advanced Filter dialog opens.

Only records where Clotts sold more than 25 units are displayed.

All the records in the data set are redisplayed.

# Action 1.13 - Using an Advanced Filter, Copy to Another Location

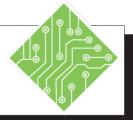

#### **Instructions:**

- Select the *Data Tab*, and in the **Sort** & Filter Group, click the [Advanced] button.
- 2. In the *Advanced Filter* dialog, set the following:
  - Copy to another location
  - List range: **\$D\$1:\$D\$193**
  - Criteria range: blank
  - *Copy to:* **O1**
  - Unique Values Only = Checked
- 3. Click **[OK].**
- 4. Save your workbook.

#### **Results/ Comments:**

The Advanced Filer dialog opens.

A list of Sales Reps is added starting in cell **O1**.

## Data Forms

You can use a **Data Form** to add, find, change, and delete rows in a range or table. To add the **Form**, you need to use the **Form Tool**. The **Form Tool** is not included on the **Ribbon** or in the **QAT** by default.

#### Adding the Form Tool to the QAT

- ♦ Click on the [More] button on the QAT.
- ♦ Select *More Commands* from the drop-down menu. This will open the *Excel Options* dialog.
- Click on the drop-down arrow of the Choose Commands from text box.
- ♦ Select *All Commands*.

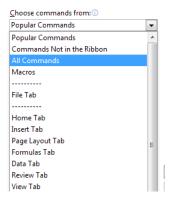

Find the [Form] button in the command list and double-click on it or click on [Add] to add it to the QAT.

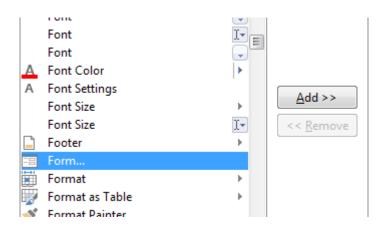

#### 0

# Data Forms, continued

#### **Using a Form to Enter Records**

- ♦ Select a cell in the table or data set.
- Click on the [Form] button in the QAT. A dialog appears with the Field names and fields to enter information related to the Record.
- ♦ Click on the [New] button to add a new Record.
- Use the [Find Prev] and [Find Next] buttons to navigate between Records.
- ♦ Use the [Criteria] button to find specific Records.
- ♦ Wildcards and search criteria can be used to locate specific **Records**. For example, typing **F\*** in the *Comapny Name:* field will find all **Records** where the Company Name begins with an "F". Or typing >2000 in the *Invoice Total:* field will find all invoices with amounts greater than \$2,000.
- Click the [Find Next] button after typing in the Criteria, to locate the required Record

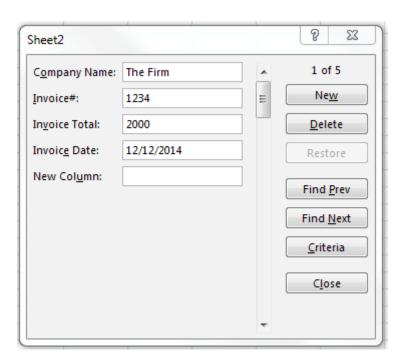

#### Action 1.14- Adding the Form Command to The QAT

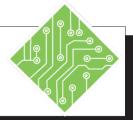

#### **Instructions:**

- 1. Click the *File Tab*.
- 2. Click the *Options* command.
- 3. Select the *Quick Access Toolbar* category.
- 4. Change the **Choose commands from**: field to *All Commands* from the dropdown list.
- 5. Find the **Form...** in the list of *All Commands*.
- 6. Click the **[Add]** button.
- 7. Click the **[OK]** button.

#### **Results/ Comments:**

The Backstage view is displayed.

The Excel Options dialog is opened.

The *Quick Access Toolbar* modifications are available.

The list of available commands is changed, every command in *Excel* is displayed in the left panel. The list is laid out in an alphabetical manner.

Scroll through the list to find the command.

The command is added in the right panel that shows any commands already on the *QAT*. Double-clicking the command in the left panel will also add the command to the right panel.

The *Excel Option* dialog is closed and the command is now on the *QAT*.

#### Action 1.15- Using The Form Command

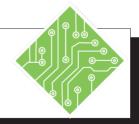

#### **Instructions:**

- 1. The **SalesData** sheet should still be active and select any cell in the table.
- 2. Click the **Form** command on the *QAT*.
- 3. Click the [Find Next] button.
- 4. Click the [Criteria] button.
- 5. In the Sales Rep field, type in; <Clotts> and click the [Find Next] button.
- 6. Click the **[Find Next]** button.
- 7. Click the [New] button
- 8. Enter the following information;
  Order ID= 194
  Order Date = (today's date)
  Customer Name = (your first name)
  Sales Rep = Smith
  Product Name = Product 1
  Product ID = 3223
  Unit Price = 32
  Oty= 19
- 9. Click the [New] button.
- 10. Click the [Close] button.
- 11. Save the file.

#### **Results/ Comments:**

Click the first sheet in the workbook sheet list if necessary.

The *Form* dialog opens, notice that the dialog is named the same as the active sheet. It is displaying the first record in the table.

The second record is displayed in the *Form* dialog.

All the fields are cleared, allowing you to enter search criteria.

In this case you are looking for any records where *Clotts* was the Sales Rep.

The next record where *Clotts* was the Sales Rep is displayed.

All the fields are cleared, allowing you to enter a new record into the table.

This represents a new purchase record.

The record is added to the table and you are ready to begin entering another new record.

The *Form* dialog closes.

## **Tips and Notes**

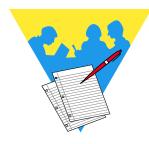

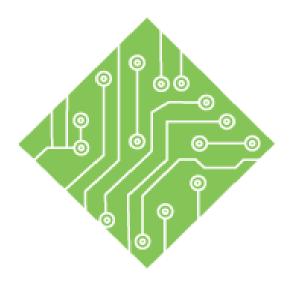

## **Lesson 2: Power Query**

#### **Lesson Overview**

You will cover the following concepts in this chapter:

- ♦ Introduction to Power Query
- Get & Transform Data
- ♦ Navigator
- ♦ Power Query Editor
- ♦ Data from Another Workbook
- ♦ Data from a Text File
- Data from an Access Database
- ♦ Transforming Data

- Spliting Data
- ♦ Adding a Column
- Data Types
- ♦ Applied Steps
- ♦ Loading a Query
- ♦ Editing a Query
- ♦ Saving and Running A Query

### **Lesson Notes**

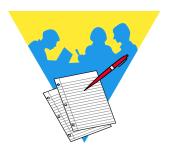

#### 0

# Introduction to Power Query

Data coming into *Excel* for analysis is a common occurrence. As illustrated in the last lesson, cleaning up the data within *Excel* is not too difficult a task. *Power Query*, a data connection technology is now the standard tool used to import or gather data into *Excel*. Users of *Excel 2010* and *2013* versions could download and install the *Power Query* add-in while the 2016 version it had been rolled in to the program alongside the legacy data connection and management tools.

The *Power Query* tool offers a streamlined manner to connect to, import, and manage data. You can connect to one or several data sources in order to build complex models to conduct meaningful analysis, combining data sources, merging tables, adding or removing columns. Once a query has been created, it is possible to save and reuse the query. This can save a considerable amount of time when re-running reports in the future.

## <u></u>

## Get & Transform Data

### **Getting Data**

Data can be imported into *Excel* from many different sources by using tools found in the **Get & Transform Data Group** of commands on the *Data Tab*. The data can be imported directly into a workbook as is, and then edited or cleaned-up within *Excel*.

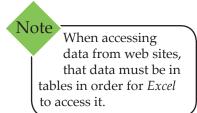

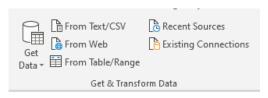

Common types of external data sources have buttons in full view within the **Get & Transform Group**. There are many others available by using the **[Get Data]** drop-down button. This menu of options offers a list of data types with fly-out menus.

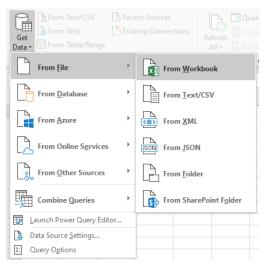

Once a choice of data type is made the next step in the process is to locate the data source in the *Import Data* dialog.

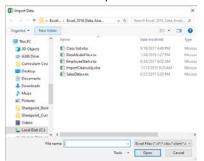

After the data source is located and opened, the *Navigator* dialog opens, which is the next step in the process.

## **Navigator**

The *Navigator* dialog shows users a list of available tables or data sets on the left and a preview of the data on the right. Choosing a source table, data set, or spreadsheet will change the preview to that of the selected source. If more than a single table from the source is required, checking the *Select multiple items* checkbox allows all selected tables to be imported.

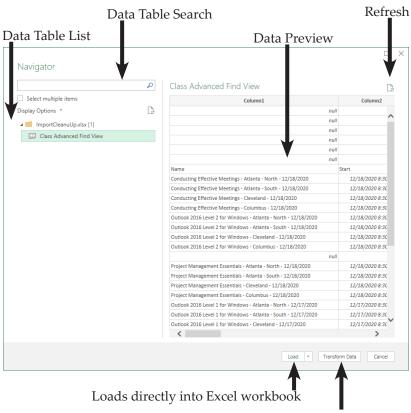

Opens data set in Power Query

Clicking the **[Load]** button will place the selected data sets into the workbook, beginning in the actively selected cell. Choosing *Load To...* from the drop-down of the **[Load]** button opens an *Import Data* dialog. This dialog allows you to determine how and where the data will be placed into the workbook.

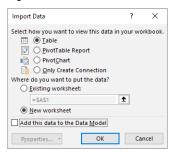

Clicking the **[Transform Data]** button will open the data set in *Power Query*.

# Power Query Editor

The *Power Query* window is very similar to the *Excel* interface in that, both have a *Quick Access Toolbar* and tabbed ribbon navigation components.

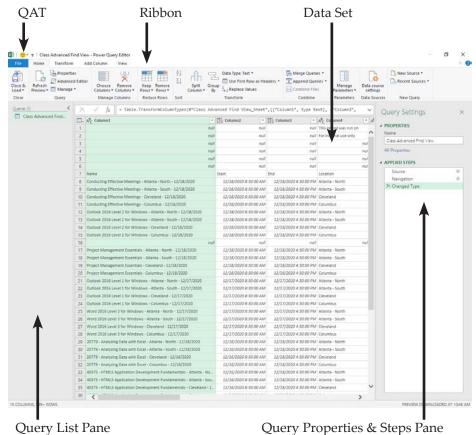

- ♦ *QAT*: (Quick Access Toolbar) users can add common commands to this toolbar for easy access.
- ♦ Ribbon: just as in *Excel*, the ribbon is a tabbed set of related tools.
- Query List pane: all imported data sources are displayed here, clicking a query will display the selected data set in the Main view
- ♦ *Data Set View*: this is the main view where data is previewed and modified.
- Query Steps pane: as modifications are made to the data set, those steps are listed in this pane. This can be seen as a history of all actions to prepare the data for importation. Any step in the list can be removed without removing steps made before or after the selected step.

### <u></u>

# Power Query Editor, continued

Once all the data modifications are completed; unnecessary row and columns removed, data has been split into more manageable components, and columns of data being combined the data is loaded into an *Excel* workbook by using the **[Close & Load]** button on the *Home Tab*. This button offers the same options and functionality as in the *Navigator* dialog.

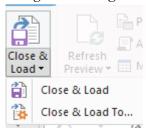

Choosing the *Close & Load To.*. option from the button's drop-down will display the *Import Data* dialog .

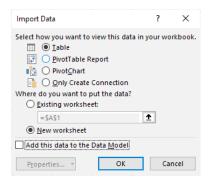

## Data from Another Workbook

Using the Get & Transform tool allows you to connect to data stored in other workbooks. The data can be a simple data set or formatted as a table, either can be brought into and managed in new or existing workbooks.

- ♦ On the *Data Tab*, in the **Get & Transform Group** click the **[Get Data]** button.
- Choose From File in the drop-down and then From Workbook.
- ♦ The *Import Data* dialog opens.

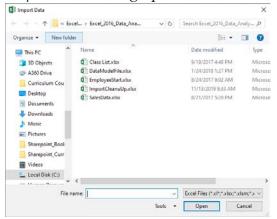

- ♦ Navigate to the other workbooks location and click the [Import] button.
- The *Navigator* dialog opens.
  - Choose the spreadsheet or table from the list on the left of the dialog.

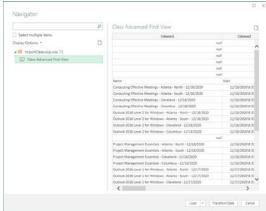

♦ If more than one data source is required, check the *Select multiple items* checkbox; and select all sources.

### <u></u>

### Data from Another Workbook,

♦ Loading the data directly into *Excel* is done by clicking the **[Load]** button. This will place the data in cell **A1** of a new worksheet as a table.

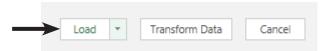

♦ If you need the data to come in on an existing worksheet or as a PivotTable; click the drop-down arrow of the **[Load]** button and choose *Load To* ...

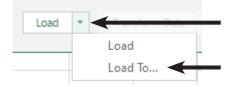

♦ The *Import Data* dialog opens and you are able to set where and how the data will be placed into the workbook.

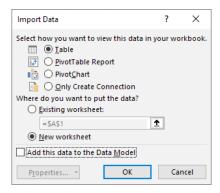

### Action 2.1 - Importing Data From Another Excel Workbook

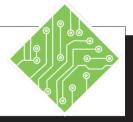

#### **Instructions:**

- 1. Create a blank new workbook.
- 2. Activate the *Data Tab*.
- 3. Locate the **Get & Transform Group**.
- 4. Click the [Get Data] button dropdown and choose From File, then From Workbook.
- 5. In the *Import Data* dialog, navigate to the data files folder and choose the **Invoices**. **xlsx** file.
- 6. Locate the list of available worksheets and tables in the source.
- 7. Check and uncheck the *Select multiple items* checkbox.
- 8. Select the *Invoices* from the list of available sources displayed on the left of the window.
- 9. Click the [Load] button.
- 10. Rename **Sheet2** as **Invoices**.
- 11. Save the file in the data files folder as **DataImports.xlsx**.

#### **Results/ Comments:**

[Ctrl + N].

This is the first group on the *Data Tab*.

The **[Get Data]** button offers many options for connecting to external data sources. When the choice is made the Import data dialog opens.

The Navigator dialog opens.

These are all named tables and worksheets in the file. Another example of will it is good practice to name the worksheets and tables in your files.

When the Checkbox is checked, checkboxes are added in front of each options Checking these will include them in the importation of data. When unchecked you are able to select only one.

The data in that table is displayed in the preview on the right of the window.

A new worksheet is added to the workbook with the imported data in a formatted table.

Double-click the sheet tab to rename it.

[F12].

### <u>(</u>

## Data from a Text File

Many of us will receive data in the form of CSV or tab delimited text files. The process for getting and importing those types of data will be done in the same manner as importing data from other Excel files. Using the tools in the **Get & Transform Data Group**, you will search for and connect to the source data by clicking the **[From Text/CSV]** button. When importing a text file, the *Navigator* dialog just shows the preview along with a set of fields above the preview.

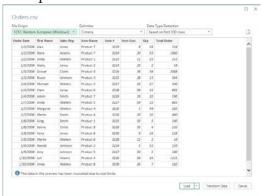

Should the preview show the data breaking in an unexpected manner; use the **Delimiter** field to set the correct delimiter. From the **Delimiter** field drop-down you are able to choose from a list of commonly used delimiters or set your select your own.

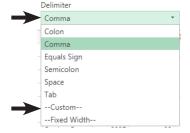

Choosing *Custom* will add a new field below the **Delimiter** field where you are able to type in the delimiter of your choosing.

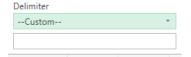

Choosing *Fixed Width* from the **Delimiter** field will add a new number field below the *delimiter* field. Allowing you to set the number of characters to divide the content by in order to generate columns .

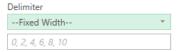

### Action 2.2 - Importing Data From a Text File

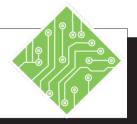

### **Instructions:**

- 1. **DataImports.xlsx** should still be open.
- 2. Activate the *Data Tab*.
- 3. Click the **[From Text/CSV]** button locate in the **Get & Transform Group**
- 4. In the *Import Data* dialog, navigate to the data files folder and open the **CustomerListNorthAmerica.csv** file.
- 5. Locate the **Delimiter** field.
- 6. Using the **Delimiter** field drop-down change the delimiter from *Comma* to *Tab*.
- 7. Change the delimiter back to Comma.
- 8. Click the **[Load]** button drop-down and choose *Load To...*
- 9. Leave the *Select how you want to view this data in your workbook* choice as *Table*.
- 10. In the *Where do you want to put the Data?* section,

choose the *Existing worksheet* radio button.

Click into the field below, highlight any existing text and delete it, select cell **A1** on **Sheet1**, click the **[OK]** button.

- 11. Rename **Sheet1** as **NA Customers**.
- 12. Save the file and leave it open.

#### **Results/ Comments:**

If not, re-open it.

The Import Data dialog opens.

The *Navigator* dialog opens.

As a textually based source file, you are able to set the delimiter if needed.

The preview now shows all the data in a single column. This is because the source is not using tabs to separate the data.

The data is broken into multiple columns again.

A second *Import Data* dialog opens.

This will apply a table format to the data.

This allows you to define where the data is placed.

This is where it will be placed. The data is placed and formatted as a table. The table does not use the column headers as headers, this will be fixed later.

Double-click the sheet tab to rename.

[Ctrl +S].

### <u>(</u>

## Data from an Access Database

Gathering data from an *Access Database* follows similar lines as within importing *Excel* or text content. Sometimes we want to bring in a table from a database but not know what other tables are related; the *Navigator* dialog allows you to *Select multiple items*. When the *Select multiple items* checkbox is checked and a table is selected, the [Select Related Tables] button becomes active. Clicking this button will select all related tables in the database at once; alleviating the need to know and understand the entire database structure.

To connect to the access database use the **[Get Data]** button drop-down and choose *From Microsoft Access Database* from the list of database types.

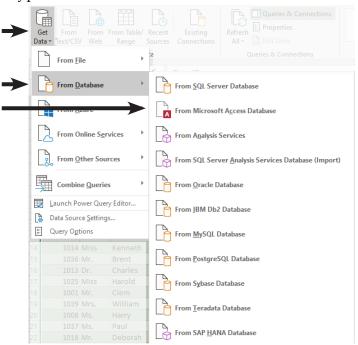

Should your database type not be listed, contact the manufacturer of your database to see if they have and can send you the required drivers to connect to *Excel*.

In the *Import Data* dialog, navigate to and select the desire database then click the **[Open]** button.

### <u>\_</u>

# Data from an Access Database, continued

The *Navigator* dialog opens, in the left of the dialog is the list of tables in the database. You will notice that the **[Select Related Tables]** button is greyed out and inactive. In order to make it active; you must first check the *Select multiple items* checkbox, then select a table from the list. Then the **[Select Related Tables]** button is active. Clicking the button will allow the *Navigator* to follow all the primary to foreign key threads to include all necessary data in the import..

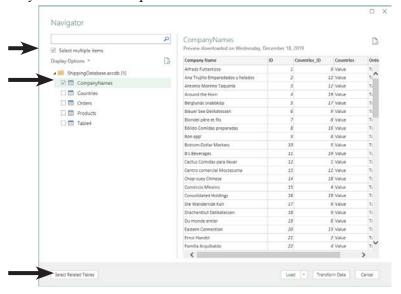

### Action 2.3 - Importing Data From a Database

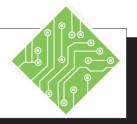

### **Instructions:**

- 1. **DataImports.xlsx** should still be open.
- 2. Activate the *Data Tab*.
- 3. Click the **[Get Data]** button drop-down and choose *From Database*, then *From Microsoft Access Database*.
- 4. In the *Import Data* dialog, navigate to the data files folder and choose the **ShippingDatabase.accdb**.
- 5. Select *CompanyNames* from the list of tables.
- 6. Check the *Select multiple items* checkbox.
- 7. Check the CompanyNames checkbox.
- 8. Click the [Select related Tables] button.
- 9. Uncheck the checkboxes for *CompanyNames* and *Countries*.
- 10. Click the **[Select related Tables]** button again.
- 11. Uncheck the *Select multiple items* checkbox.
- 12. Select the *Orders* table and click the **[Load]** button.
- 13. Rename **Sheet3** as **Orders**.
- 14. Save the file and leave it open.

#### **Results/ Comments:**

If not, re-open it.

The Import Data dialog opens.

The *Navigator* dialog opens.

The table is displayed in the preview area.

The preview is removed and checkboxes are added to each table in the list.

The preview is re-displayed.

Since the *Countries* and *Orders* tables have a relation with *CompanyNames* table they are added to the selection.

The table are now deselected.

Any tables related to the *Orders* table are now also selected.

All selections are cleared and the checkboxes are removed.

The data is loaded onto a new worksheet as a formatted table.

Double-click the sheet tab to rename.

[Ctrl +S].

### Transforming Data

Raw data is not often configured in the best and most useful manner; requiring users to spend time removing unnecessary data and splitting data into smaller more manageable pieces. This quickly becomes very time consuming when updated data is required every week or two. With the Transform tools available in Power Query you can take care of most of those changes before bringing the data into *Excel*. Once the connection has been established along with a process to transform the raw data into useful data developed, the query can be saved and rerun as new data is comes in.

### **Opening Power Query**

This begins with importing data into *Excel*, but instead of simply loading the data set, choosing the **[Transform]** button in the *Navigator* dialog.

- ♦ On the *Data Tab*, use the appropriate **Get Data** option.
- ♦ In the *Import Data* dialog, navigate to and open the source data.
- ♦ In the *Navigator* dialog, choose the required data sources.
- Click the [Transform] button to open the raw data in Power Query.
- ♦ Power Query opens.

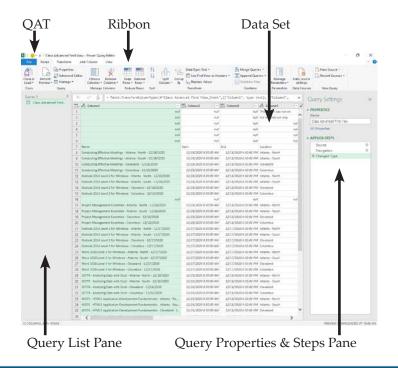

# Transforming Data, continued

### **Removing Rows and Columns**

#### **Row Removal**

♦ On the *Home Tab* you will find the **Reduce Rows Group**.

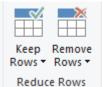

♦ Click the [Remove Rows] button, a menu of option is displayed. There is no need to select the rows before using this tool.

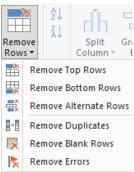

♦ Choose *Remove Top Rows* from the menu.

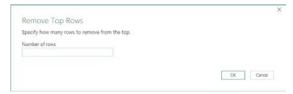

- ♦ The *Remove Top Rows* dialog opens.
- ♦ Enter the number of rows to be remove from the top of the data set and click the **[OK]** button.

### **Column Removal**

- When removing columns, select the columns to be removed or kept.
  - use the Shift key for continuous selection
  - ♦ use the Ctrl key for noncontinuous selection

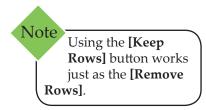

## Transforming Data,

continued

♦ Once the columns have been selected, got to the **Home Tab** and locate the **Manage Columns Group**.

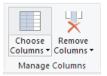

♦ Click the [**Remove Columns**] button drop-down.

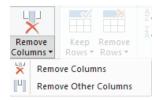

♦ Choose the appropriate option to either remove or keep the selected columns.

### **Making Top Row the Headers**

After any unwanted rows have been removed from the top, the top row may contain the actual column headers.

- ♦ On the *Home Tab*, locate the **Transform Group**.
- ♦ Click the **[Use First Row as Headers]** button.

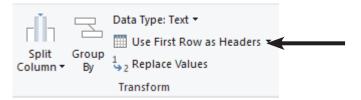

Notice the column headers of A,B,C.. have been replaced with your data.

### **Removing Duplicates and Blank Rows**

One important task is checking for and removing duplicate records from the data set. Using the [Remove Rows] button drop-down, you will find the ability to remove duplicates.

- ♦ On the *Home Tab*, click the [Remove Rows] button drop-down and choose *Remove Duplicates*.
- ♦ Click the [Remove Rows] button again and choose *Remove Blank Rows* from the menu.

### Action 2.4 - Transforming Data in Power Query

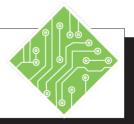

### **Instructions:**

- 1. **DataImports.xlsx** should still be open.
- 2. Activate the *Data Tab*.
- 3. Click the **[From Text/CSV]** button located in the **Get & Transform Group**
- 4. In the *Import Data* dialog, navigate to the data files folder and choose the **EmployeeList.txt** file.
- 5. Click the **[Transform]** button.
- 6. Examine the *Power Query Editor* interface.
- 7. Click the arrow at the top of the *Queries* pane to expand the pane. Use the arrow again to collapse the pane.
- 8. On the *Home Tab*, locate and click the **[Remove Rows]** button. Choose *Remove Top Rows* from the menu.
- 9. Enter **4** in the **Number of rows** field and click the **[OK]** button.
- 10. On the *Home Tab*, locate and click the **[Remove Rows]** button. Choose *Remove Blank Rows* from the menu.
- 11. On the *Home Tab*, locate and click the **[Remove Rows]** button. Choose *Remove Duplicate Rows* from the menu.

#### **Results/ Comments:**

If not, re-open it.

The Import Data dialog opens.

The *Navigator* dialog opens.

The data is opened in the *Power Query Editor* window.

Locate the *QAT*, click through the tabs in the ribbon, note the left *Queries* pane is collapsed, and the *Query Settings* pane is expanded on the right.

The Queries pane is on the left of the data view. When expanded, it shows and gives access to all queries in the current workbook.

The *Remove Top Rows* dialog opens.

The top four rows are removed from the data.

Any blank rows are removed from the data.

Any duplicate rows are removed from the data.

### Action 2.4 - Transforming Data in Power Query, continued

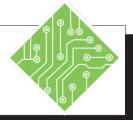

### **Instructions:**

- 12. On the *Home Tab*, locate and click the **[Use First Row as Headers]** button in the **Transform Group**.
- 13. Select the **Name** header cell, right-click on it and choose *Rename* from the menu.
- 14. Rename the column as **F\_Name**.
- 15. Rename the **Name\_1** header as **L\_Name**.
- 16. Scroll to right to locate and select the **Age**, **Vision**, **Dental**, and **Health** columns.
- 17. On the *Home Tab*, locate and click the [Remove Columns] button in the Manage Columns Group.
- 18. Leave the file as is.

### **Results/ Comments:**

The default names of Column A, Column B, etc... are replaced with the values in the first row of the data.

A [Rename] button can also be found on the *Transform Tab* in the **Any Column Group**.

Use either the button or right-click method to rename the header.

Select the first column then hold the Ctrl key as you select the others.

The columns are removed from the data. If you wanted to keep only these columns, use the **[Remove Columns]** button dropdown and choose *Remove Other Columns*.

Do not exit the *Power Query Editor*.

### **Spliting Data**

One aspect of the Rules of Normalization is that data should be broken down into the smallest logical components. As an example consider an address; to be normalized it should have a column(field) for street, city, state, and zip to truly be used effectively.

Data may not be normalized when you first receive it, so it may be necessary to re-organize the data in a more useful manner. This can also be done within the Power Query environment.

### **Splitting Data**

♦ Select the column which needs broken into smaller

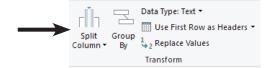

component parts.

- ♦ Oh the *Home Tab* locate the [Split Column] button in the Transform Group.
- Clicking the button opens the menu of option for splitting the column.

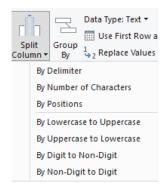

- ♦ Choosing any of the top three options opens a dialog, where you are able to set the specific parameters to split the data.
- The others will do as their names suggest.

### Spliting Data,

continued

Choosing the By Delimiter option opens the Split Column by Delimiter dialog.

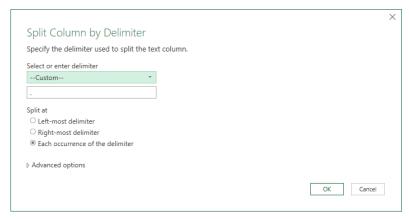

- ♦ In this dialog, you are able to choose from a list of common delimiters from the **Select or enter delimiter** field.
- ♦ Choosing *Custom* from the list adds a field where you type the character to use as a delimiter. Consider using an @ to split the user name from the domain name in a list of email addresses.
- Below the delimiter selector area are radio buttons offering choices on how the delimiter will be applied.
- ♦ The *Advanced Options* arrow will expand the dialog.

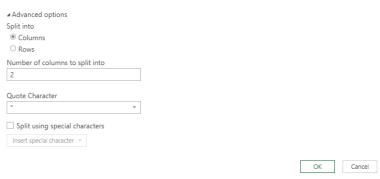

Once all the parameters have been set, click the [OK] button to apply the split.

### Action 2.5 - Split Column

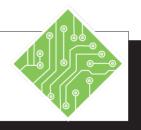

### **Instructions:**

- 1. Select the *Address* column.
- 2. On the *Home Tab*, locate and click the [Split Column] button in the Transform Group.
- 3. Choose the *By Digit to Non-Digit* option from the drop-down list.
- 4. Select the **Address.1** heading and rename it **Address\_Number**.
- Select the Address.2 heading and rename it Street\_Name.
- 6. Select the *Date* column.
- 7. On the *Home Tab*, locate and click the **[Split Column]** button in the **Transform Group**.
- 8. Choose the *By Delimiter* option from the drop-down list.
- 9. From the **Select or enter delimiter** field drop-down choose *Custom* (if necessary), in the new *Delimiter* field type in a /, in the *Split at* section, choose *Each occurrence of the delimiter* radio button (if necessary), and click the **[OK]** button.
- 10. Select the **Date.1** heading and rename it **DOB\_Month**.

### **Results/ Comments:**

The *Power Query Editor* should still be open. If not, repeat the previous exercise.

A drop-down menu is displayed allowing you to choose how the column will be split.

The leading number of the addresses are separated from the text and there are now two columns to represent the address data.

Use either of the renaming methods from the previous exercise.

The list of options are displayed.

The Split Column by Delimiter dialog opens.

Often when choosing By Delimiter, the data is analyzed and the correct delimiter is put in place.

The data is now broken into three separate columns.

Try double-clicking the header in order to rename it.

### Action 2.5 - Split Column, continued

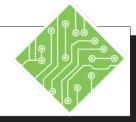

| Instructions:                                                        | Results/ Comments:                          |
|----------------------------------------------------------------------|---------------------------------------------|
| 11. Select the <b>Date.2</b> heading and rename it <b>DOB_Day</b> .  |                                             |
| 12. Select the <b>Date.3</b> heading and rename it <b>DOB_Year</b> . |                                             |
| 13. Leave the file as is.                                            | Do not exit the <i>Power Query Editor</i> . |
|                                                                      |                                             |
|                                                                      |                                             |
|                                                                      |                                             |
|                                                                      |                                             |
|                                                                      |                                             |
|                                                                      |                                             |
|                                                                      |                                             |
|                                                                      |                                             |
|                                                                      |                                             |
|                                                                      |                                             |
|                                                                      |                                             |

### 0

## Adding a Column

At times, the raw data may be to segmented to be used effectively. It may be necessary to create new columns by combining existing columns or even creating calculated columns.

### **Create a Combined Column**

This example will be a joining of the first and last names columns to create a full name column.

- Activate the Add Column Tab.
- Click on the [Custom Column] button in the General Group.

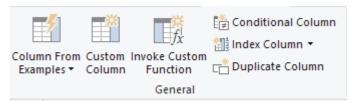

♦ The *Custom Column* dialog opens.

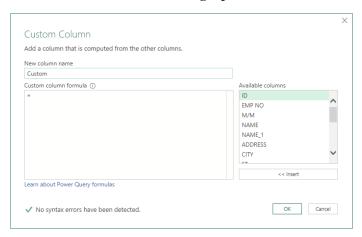

- Name the column by typing into the **New column** name field.
- ♦ In the **Custom column formula** field, set your cursor after the equal sign.
- ♦ In the **Available columns** list select the *first Name* column and click the **[Insert]** button.
- ♦ Then type in: &" "&. This will add the blank space after the first name and allow you to add the next column. The & acts as an add function.

Quotation marks
are used to string
together any values
that are not part of an
existing field. This is
similar to concatenating
but uses a symbol
instead of a function.

# Adding a Column,

- ♦ Then select the *last name* column from the list of **Available columns** and click the **[Insert]** button.
- ♦ Click the **[OK]** button to add the column.
  - The new column will be added to the far right of the column, click the header and drag it into position.

### **Create a Calculated Column**

- ♦ Activate the **Add Column Tab**.
- ♦ Click on the [Custom Column] button in the General Group.
- ♦ The *Custom Column* dialog opens.
- ♦ Name the new column in the **New column name** field.
- ♦ Set the cursor into the **Custom column formula** field.
- Select the first column of data to be used in the formula from the **Available fields** list, and click the [Insert] button. (Double-clicking the choice in the **Available fields** list will also insert it.)
- ♦ Add a mathematical operator. (+, -, \*, /)
- Select the second column of data to be used in the formula and click the [Insert] button, or add a specific value.
- ♦ Click the **[OK]** button when done.

If there are any errors in the syntax of your formula, you will be notified and the [OK] button will also not be active.

### Action 2.6 - Adding Columns

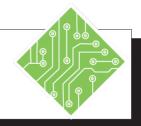

### **Instructions:**

- 1. The Power Query Editor should still be open.
- 2. Activate the *Add Column Tab*.
- 3. Locate and click the [Custom Column] button in the General Group.
- 4. In the **New column name** field enter the name: **Full Name**.
- 5. Set the cursor into the Custom column formula field beside the equal sign, choose the F\_Name column in the Available columns field and click the [Insert] button, type in &" "& , choose the L\_Name column in the Available columns field and click the [Insert] button, then click the [OK] button.
- 6. Click the Column header and drag it into position after the **L\_Name** column.
- 7. Click the **[Custom Column]** button again.
- 8. In the **New column name** field enter the name: **YearlySalary**.
- Set the cursor into the Custom column formula field, beside the equal sign, choose the WEEKLY PAY column in the Available columns field and click the [Insert] button, type in \*52, then click the [OK] button.
- 10. Click the Column header and drag it into position after the **Weekly Pay** column.

### **Results/ Comments:**

The *Power Query Editor* should still be open. If not, repeat the previous exercise.

This should be the second button on the tab. The *Custom Column* dialog opens.

This will be the column name.

This will add the values in the F\_Name column, to a blank space, and the values in the L\_Name column together to combine these fields.

Double-clicking the column name in the **Available columns** list will also insert the column into the formula.

New columns are added to the far right of the columns.

The column is now in the correct position.

The Custom Column dialog opens.

This will be the column name.

This will multiply the values in the WEEKLY PAY column by 52. If there is an error in your formula, you will see a warning and the [OK] button is inactive.

The column is now the correction position.

### **Data Types**

As data is brought into the *Power Query Editor* it is analyzed and data type is applied to each column. Data will fall into one of three data types: text, dates, or numbers. Within each of these data types are formatting variations: date, date and time, whole number, currency, percentages. When the format is applied within *Power Query*, the data is simply being defined not visually formatted. Formatting will be done in *Excel* after the data is imported.

### **Applying Data Types**

- Select the column of data to be typed.
- On the *Home Tab*, locate the [Data Type] button drop-down,

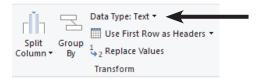

♦ Choose the appropriate data type.

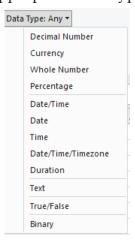

♦ Each column header cell displays an icon to represent the data type.

### **Applied Steps**

As changes are made to the raw data, each step in the process is recorded and displayed in the *Applied Steps* pane. When a data modification does not return an expected or desired result, that step can easily be removed from within the *Applied Steps* pane.

### Using the applied Steps Pane.

- Select the step in the *Applied steps* pane.
- ♦ Click the [X] button to delete the step.
  - Step can be deleted from any point within the list.

### Action 2.7 - Applying Data Types and Using the Applied Steps Pane

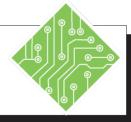

### **Instructions:**

- 1. Select the YearlySalary column
- 2. On the *Home Tab*, locate the **[Data Type]** button in the **Transform Group**.
- 3. Click the button drop-down and choose *Currency* from the menu.
- 4. Select the SSN column.
- 5. Click the **[Data Type]** button drop-down and choose *Whole Number* from the menu.
- 6. Look at the *Query Settings* pane and locate the list of applied steps in the transformation.
- 7. Select the *Added Custom 1* step.
- 8. Select the last step and click the **X** to the left of the step.
- 9. Re-select the *YearlySalary* column and apply the correct data type.
- 10. Leave the file as is.

### **Results/ Comments:**

Notice the header of the column has a text/ number icon to the left of the name.

Currently the data type is set to *Any*.

The icon to the left of the column header is now a dollar sign.

This column is currently set as text.

The column now displays an error for the entire column. This is because the SSN uses dashes as separators, which numbers can't have.

Any step listed after are not in play in the data. This allows you to easily find the last step which was correct.

That step is removed from the list and undone from the data. Unfortunately it also removed the data type change from the *YearlySalary* column.

Apply the *Currency* data type.

Do not exit the *Power Query Editor*.

### **Loading a Query**

Once the data has been transformed and it is ready to be brought into Excel, you can choose how the data will be placed into the workbook.

### Close & Load

- ♦ On the *Home Tab*.
- ♦ Click the [Close & Load] button.

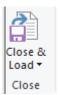

♦ The data is placed on a new worksheet as a table.

### Close & Load To...

- ♦ On the *Home Tab*.
- ♦ Click the [Close & Load] button drop-down.

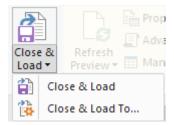

- ♦ From the menu, choose Close & Load To...
- ♦ The Import Data dialog opens.
  - ♦ Choose what form the imported data will take and where the data is to be loaded.

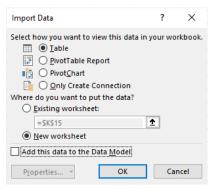

Click the **[OK]** button to complete the importation.

### Action 2.8 - Loading the Transformed Data

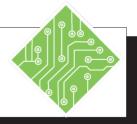

### **Instructions:**

- 1. On the **Home Tab**, locate the **[Close & Load]** button.
- 2. Clicking the drop-down of this button will allow you to choose *Close & Load* or *Close & Load To...*.
- 3. Choose *Close & Load* if using the dropdown or simply click the top half of the button.
- 4. Save the file and leave it open.

### **Results/ Comments:**

This is the first button on the *Home Tab*.

These function the exact same way the Load and Load To... work in the Navigator dialog.

The data is loaded as a Table to a new worksheet.

[Ctrl + S].

### **Editing a Query**

When the data has been imported into Excel, you will work with it as any other data. As the workbook now has data connected to an outside source the *Queries & Connections* pane is displayed to the right of the interface. Should this pane be in the way, it can be closed. To bring the *Queries & Connections* pane back into view, click the [Queries & Connections] button in the Queries & Connections Group on the *Data Tab*.

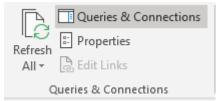

The *Queries & Connections* pane lists any and all external sources the current workbook is using. Hovering over an existing connection will bring up a preview of the sources data along with connections details and options.

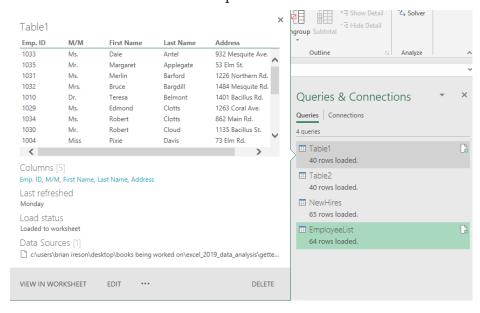

Clicking the **[Edit]** at the bottom of the preview pane will take the data back into the *Power Query Editor*. All applied steps are still listed in the *Applied Steps* pane and you are able to continued transforming the data as needed. When finished editing, click the **[Close & Load]** button as before.

To refresh data can be done on either the *Data* or *Query Tabs*.

- ♦ On the *Query Tab* the [**Refresh**] button is in the **Load Group**.
- On the *Data Tab* the [Refresh] button is in the Queries
   & Connections Group.

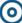

### Saving and Running A Query

Once the query has been created, you may want or need to save it to use again in other files.

The *Query Tools Query Tab* is a contextual tab, if you are working inside the imported data, the tab is available, if not in the data set the tab is not displayed on the ribbon.

### **Export Connection File**

- Select any cell within the imported data set.
- ♦ Activate the *Query Tab*.
- ♦ Click the **[Export Connection File]** button.

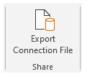

- ♦ The *File Save* dialog opens.
  - ♦ Name the file.
  - ♦ Do not change the location where this is being saved.

### **Running a Query**

- On the *Data Tab*, click the [Existing Connections] button in the Get & Transform Data Group.
- ♦ The *Existing Connections* dialog opens, allowing you to search for the saved queries.
- ♦ If your query is not in the list, click the [Browse for More...] button.

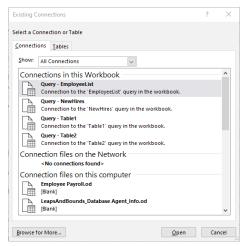

### Action 2.9 - Refreshing the Data/ Saving Queries

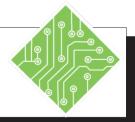

### **Instructions:**

- 1. The **DataImports.xlsx** file should still be open.
- 2. The *Queries & Connections* pane should be open, if not go to the *Data Tab* and click the [Queries & Connections] button.
- 3. Hover over the *EmployeeList* connection.
- 4. Click away from the *Queries and Connections* pane.
- 5. Activate the *Queries Tab*.
- 6. Click the [Refresh] button in the Load Group.
- 7. On the *Query Tab*, locate and click the **[Export Connection File]** button.
- 8. Give it a meaningful name and click the **[Save]** button.
- 9. Save and close the file.

#### **Results/ Comments:**

If not, re-open it.

When data has been imported into a workbook, this pane should be active. This pane shows all imported data connections.

A preview panel opens, showing some details about the connection, and connection tools.

The preview disappears.

The data is refreshed. If you hover over the *EmpoyeeList* connection again the *Last Refreshed* detail will show when you ran the refresh command. The *Data Tab* also has a [Refresh] button available.

This is the last button on the tab. Clicking it opens a *File Save* dialog.

Do not change the location of where it is being saved. This makes finding it later easier.

[Ctrl + S] and [Ctrl + W].

### Action 2.11 - Running Queries

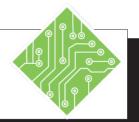

### **Instructions:**

- 1. Create a new blank workbook.
- 2. On the *Data Tab*, click the [Existing Connections] button in the Get & Transform Group.
- 3. Select the query you just saved and click the **[Open]** button.
- 4. Leave the settings as they are in the *Import Data* dialog and click the **[OK]** button.
- 5. Close the file without saving.

### **Results/ Comments:**

[Ctrl + N].

The Existing Connections dialog opens.

The Import Data dialog opens.

The data is imported as a table to a new worksheet.

[Ctrl + W].

### **Tips and Notes**

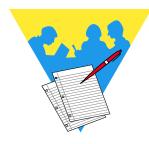

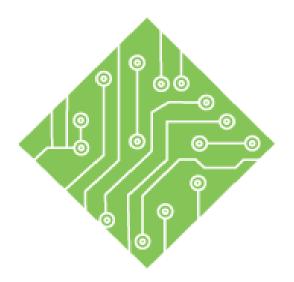

# **Lesson 3: Database Functions**

### **Lesson Overview**

You will cover the following concepts in this chapter:

- ♦ Database Functions
- ♦ Basic Syntax of D-Functions
- ♦ Creating a D-Function Formula
- ♦ Expanding D-Functions
- ♦ Adding Drop-Down Menu's

### **Lesson Notes**

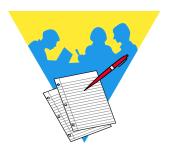

## Database Functions

When using the D-Function formulas you can change the criteria and the formula results will update immediately.

When there are large amounts of data within your datasets the D-Functions can make searching for specific information faster. While simple functions are used in many instances there will be times where calculations need to be made based on a set of criteria. The D-Functions allow you to query the dataset based on a defined set of specified criteria to control what is being calculated by modifying the formula's criteria. Using database functions is similar to advanced filtering; you must establish a criteria range before the function itself.

There are many D-Functions in *Excel* designed to help you extract subsets of data from within large datasets. The D-Functions include:

- ♦ *DAVERAGE*: Calculates the average of values in a field of a list or database, that satisfy specified conditions
- ♦ *DCOUNT*: Returns the number of cells containing numbers in a field of a list or database that satisfy specified conditions
- ♦ *DCOUNTA*: Returns the number of non-blank cells in a field of a list or database, that satisfy specified conditions
- ♦ *DGET*: Returns a single value from a field of a list or database, that satisfy specified conditions
- ♦ *DMAX*: Returns the maximum value from a field of a list or database, that satisfy specified conditions
- ♦ *DMIN*: Returns the minimum value from a field of a list or database, that satisfy specified conditions
- DPRODUCT: Calculates the product of values in a field of a list or database, that satisfy specified conditions
- ♦ *DSTDEV*: Calculates the standard deviation (based on a sample of a population) of values in a field of a list or database, that satisfy specified conditions
- DSTDEVP: Calculates the standard deviation (based on an entire population) of values in a field of a list or database, that satisfy specified conditions
- ♦ *DSUM*: Calculates the sum of values in a field of a list or database, that satisfy specified conditions.

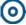

# Database Functions, continued

- ♦ *DVAR*: Calculates the variance (based on a sample of a population) of values in a field of a list or database, that satisfy specified conditions
- ♦ *DVARP*: Calculates the variance (based on an entire population) of values in a field of a list or database, that satisfy specified conditions

### 0

## Basic Syntax of D-Functions

While each type of D-Function will return different values, they all share the same arguments. So the component which changes will be the function name itself as the argument structure remains consistent.

Here is the base syntax of the D-Function formula.

### =Dfunction(Database,Field,Criteria)

The Arguments breakdown as follows:

- ♦ *Database*: The range of cells containing the data being searched.
- ♦ *Field*: This is the column being calculated on in the function.
  - ♦ If the column header has text then be sure that the text you enter here is wrapped within quotation marks.
  - ♦ Numeric values do not require quotations.
  - ♦ If using number to represent columns then enter a 1 for the first column, 2 for the second column, and so on.
- ♦ *Criteria*: A cell range containing the conditions that must be met in order to be included in the final calculation.
  - ♦ Any range of cells can be the criteria argument, it must include at least one column label and a cell below the column label that defines the condition to be considered in the calculation.

Some common and useful database functions are:

| DAVERAGE         | Used to average values in a field based on specified criteria                                        |
|------------------|----------------------------------------------------------------------------------------------------|
| DSUM             | Sums the values in a field that meet the entered criteria                                            |
| DCOUNT           | Counts the cells that contain numbers that meet the specified criteria                               |
| DMAX and<br>DMIN | Return the largest and smallest values respectively from records that meet the specified conditions. |
| DPRODUCT         | Multiplies values in a field according to specific conditions                                        |
| DGET             | Returns a single record value from a record that meets the specified conditions.                     |

All of the database functions use the same argument format.

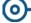

### Creating a D-Function Formula

Standard database functions include those built-in functions that are in the **Database** category found in the function library of the *Insert Function* dialog.

### **Using the Insert Function Dialog**

Set up a criteria range outside of the database range of cells.

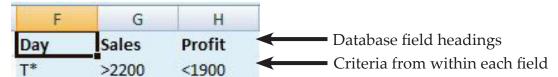

- ♦ Use field headings from the database that you want the information to be filtered and calculated by.
- ♦ The heading must match the headings in the database exactly. Consider copying and pasting these headings.
- ♦ In the row under the field headings, type the criteria you want your calculation to be based on.
- ♦ Choose a cell to place the function in.
  - ♦ Click the [Insert Function] button on the Formula Bar or the [Insert Function] on the Formulas Tab.

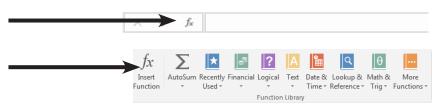

- ♦ In the *Insert Function* dialog, choose **Database** from the *Or select a category*: drop-down list.
- Select the database function you wish to use from the Select a function: field, then click the [OK] button.

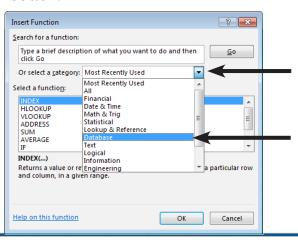

You will not find the **Database** category in the **Function Library** on the **Formulas Tab**. They are found in the **Database** category within the *Insert Function* window.

# Creating a D-Function Formula, continued

♦ The *Function Arguments* dialog is displayed.

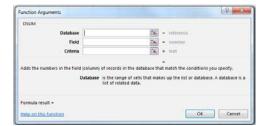

- ♦ In the *Database* field; type your cell range, database name, or click into the text field and select the **Database** data set on the spreadsheet.
- ♦ In the *Field* field; type the name of the column heading field that will be searched to extract your desired data, or click on the field name in the spreadsheet.
- ♦ In the *Criteria* field; select the entire criteria range you made earlier.
- ♦ Click the **[OK]** button to finish the formula.

### **Entering the Function Manually**

Select the cell where the result is to be placed and entered the function directly into the cell or formula bar using the Autocomplete list. Adding a "D" to several standard functions will convert the function to a database function, which allows you to specify criteria to control and limit the results returned.

- ♦ Define the Criteria range of cells, as before.
- ♦ Select the result cell.
- Begin typing the function;
  - ♦ =DSum(
  - ♦ Define the Database range of cells or enter the Name if the range has been named.
  - ♦ Comma.
  - ♦ Enter the field heading, exactly as written in the database range. (If the Field name is text, it must be within quotation marks.)
  - ♦ Comma.
  - ♦ Enter the criteria range of cells that was defined at the beginning of this process.
  - ♦ Close the Parenthesis then tap the **Enter** key.

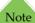

When you are manually entering a formula, when the desired function is highlighted, use the **Tab** key to enter the function into the formula.

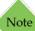

While typing in a formula, watch the tooltip to help enter the formula. The segment of the tooltip that is bold represents the formula argument being entered.

### Action 4.1 - Using a D-Sum function

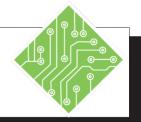

### **Instructions:**

- 1. Open the Class\_List.xlsx workbook.
- 2. Save the file as My\_Class\_List.
- 3. Select cells A1:N1.
- 4. Copy the selected cells.
- 5. Select cell **P1** and paste the cells.
- 6. Select cell **P5** and type in; < # of Students >.
- 7. Select cell **P6** and type in; < # of Classes >.
- 8. Select cell **P7** and type in; <**Average** # **of Students** >.
- 9. Select cell **P8** and type in; < **Total Earnings** >.
- 10. Select cell **R2**, type in; < **2010** >.
- 11. Select cell **S2**, type in; < Level 2 >.
- 12. Select cell **Z2**, type in; < >5 >.
- 13. Select cell **Q5**.

### **Results/ Comments:**

The file is in the lesson folder.

Save the file in the lessons folder.

The selection covers all the column headers in the data set.

Right click and choose *Copy* or use the shortcut of **[Ctrl+C]**.

Right click and choose Paste or use the shortcut of **[Ctrl+V]**. You are beginning to establish the criteria range for the D-Function.

These cells represent the desired information to be extracted from the raw data set.

You will be looking for any 2010 entries in the Version column of data.

You will be looking for any Level 2 entries in the Class column of data.

You will be looking for any number of students greater than five within the Number of Student column of data.

This is where the DSUM formula will be entered

#### Action 4.1 - Using a D-Sum function, continued

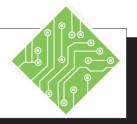

#### **Instructions:**

- 14. Click the **[Insert function]** button on the Formula bar.
- 15. In the *Insert Formula* dialog, select the following:

**Category**: *Database* **Function**: *DSum* and click **[OK]**.

16. In the *Function Arguments* dialog, input the following:

Database: A1:N267

Field: Z1

Set Criteria: P1:AC2

and click **[OK]** to apply the formula.

- 17. Cell **Q5** now lets you know how many students took a 2010 Level 2 class, but only if there more than five student in the class.
- 18. Select cell **Z2** and delete the current contents.
- 19. Notice that the value in cell **Q5** changes.
- 20. Save the file.

#### **Results/ Comments:**

The Insert Function dialog opens.

You have chosen the type of function to insert and the *Function Arguments* dialog opens.

The **Database** field refers to the data set being queried.

The **Field** field refers to which column of data will be summed.

The **Criteria** field refers to the search parameters.

This removes the specific parameter of more the five students in the class from the search criteria.

The value in the cell now show the full total of students who took 2010 Level 2 classes.

[Ctrl+S].

#### Action 4.2 - Using a D-Count function

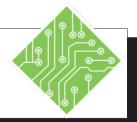

#### **Instructions:**

- 1. The My\_Class\_List.xlsx file should still be open.
- 2. Select cell **Q6**.
- 3. Enter the following formula <=DCOUNT(A1:N267,T1,P1:AC2) >.
- 4. Select cell **T2**, type in; < >6-30-2016 >.
- 5. Notice the changes in cells **Q5** and **Q6**.
- 6. Select cell **T2**, type in; < <6-30-2016 >.
- 7. Clear the contents in cell **T2**.
- 8. Save the file.

#### **Results/ Comments:**

If not, re-open the file from the lessons folder.

In this cell you want to know how many times the 2010 Level 2 class has be run.

The formula has counted every instance of a 2010 Level 2 class within the dataset.

By adding a new criteria to the search parameters, the search results are narrowed to only classes run after June 30<sup>th</sup> 2016.

The results in both cells are updated to reflect the additional search parameter added to the criteria range.

The formulas now return only 2010 Level 2 classes run before June 30<sup>th</sup> 2016.

The search no longer is limited by any date constraints.

[Ctrl+S].

#### Action 4.3 - Using a D-Average function

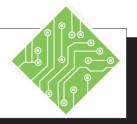

#### **Instructions:**

- 1. The My\_Class\_List.xlsx file should still be open.
- 2. Select cell **Q7**.
- Enter the following formula
   =DAVERAGE(A1:N267,Z1,P1:AC2) >.
- 4. Double click into cell Q7.
- 5. Edit the formula to this: < =ROUND(DAVERAGE(A1:N267,Z1,P 1:AC2),0) >.

- 6. Add another DSUM formula in cell **Q8** to calculate the earnings from the 2010 Level 2 classes.
- 7. Right click cell **Q8** and click the **[\$]** button in the Mini Toolbar.
- 8. Save the file.

#### **Results/ Comments:**

If not, re-open the file from the lessons folder.

In this cell you want to know the average number of students who attended 2010 level 2 classes.

The formula returns the average number of students that attended 2010 Level 2 classes. Although, it is showing the results with decimals.

By double clicking a cell, you editing the cell contents and in this case able to modify the formula.

By wrapping the D-Average formula inside a ROUND function and specifying the number of decimals as 0, forces the results of the original formula to be rounded to a whole value. You could have also decreased the number of decimals by click the [Decrease Decimals] button in the **Number Group** on

The formula should be =DSUM(A1:N267,AC1,P1:AC2).

The cell now has the Accounting formatting applied.

[Ctrl+S].

the Home Tab.

## Expanding

**D-Functions** 

So far, you have successfully been using the D-functions to find information in the dataset by searching for a single item within each column of the dataset. When you need to find data based on more than one data point within a column, it becomes necessary to add more rows within the criteria range in the formula. Each additional row allows you to expand the search parameters used in the formula.

When adding search criteria along a single row in the formula, you have been looking for all the criteria to be met in order to get a result. As you add new search criteria in the same column of the criteria range, the formula searches for all matching data points within the column.

Below are some examples of how the criteria can be arranged to search for specific information.

| <u>Class</u> | <u>Version</u> |
|--------------|----------------|
| level 2      | 2016           |
|              |                |
|              |                |

Looking only for version 2016 Level 2 classes

| <u>Version</u> | <u>Class</u> |
|----------------|--------------|
| 2016           |              |
| 2013           |              |

Looking only for versions 2013 and 2016, any classes

| <u>Version</u> | <u>Class</u> |
|----------------|--------------|
| 2016           |              |
|                | level 2      |

Looking for all version 2016 and all Level 2 classes

| <u>Version</u> | <u>Class</u> |
|----------------|--------------|
| 2016           |              |
| 2013           | level 2      |

Looking for all version 2016 and only version 2013 Level 2 classes

#### Action 4.5 - Expanding the Criteria Range

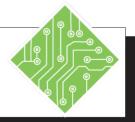

#### **Instructions:**

- 1. The My\_Class\_List.xlsx file should still be open.
- 2. Change the criteria ranges from **P1:AC2** to **P1:AC3** in cells **Q5:Q8**.
- 3. Select cell R3, type in; < **2013** >.
- 4. Notice that all the values in cells **Q5:Q8** have been updated.
- 5. Select cell **R3** and press the **[Delete]** key.
- 6. Select cell **T2**, type in; < >6-30-2016 >.
- 7. Select cell **T3**, type in; < **<10-1-2016** >.
- 8. Notice the values in cells **Q5:Q8** are updated.
- 9. Save the file.

#### **Results/ Comments:**

If not, then re-open the file.

You are adding another row each the criteria range to allow for multiple parameters to be searched for within the formulas.

You are now searching for all records of 2010 Level 2 and any 2013 version classes.

The values now reflect the expanded search criteria .

The cell contents are removed.

You are again search for classes run after June 30<sup>th</sup> 2016.

You are now also limiting the search to classes run before October 1<sup>st</sup> 2016. In this manner you are able to search for classes run within a specific time period.

[Ctrl+S].

### 0

### Adding Drop-Down Menu's

To continue the simplification of data retrieval from large datasets using the D-FunctionS, you will now use the Data Validation tool to add drop-down menus within the criteria range.

The first set in this process will be to extract unique values from columns within the dataset using the Advanced Filter tool used earlier. Once you have extracted the unique values from each column you can move on to the next step in the process.

#### **Data Validation Lists**

To create the drop-down menu use a Data Validation List. Select the cell where to drop-down list needs to be placed. To access the Data Validation tool; go to the *Data Tab* and click the [Data Validation] button in the Data Tools Group.

The Data Validation dialog opens

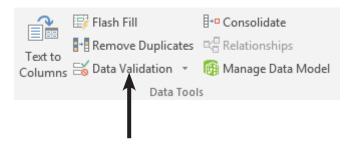

♦ In the **Allow** field, choose *List* from the available options.

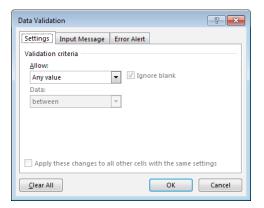

## Adding Drop-Down Menu's,

- ♦ Click into the **Source** field,
  - ♦ You can type your list in manually here. If you are typing the list in yourself, use a comma to separate each list entry.

-OR-

- Refer to a cell range that contains the list entries by highlighting the desired cells.
- ♦ You could add Input and Error Messages by clicking the appropriate tab in the dialog.
- ♦ Click the **[OK]** button.

The active cell now has a drop-down arrow when selected. Click the arrow allows users to choose any item from the list you created.

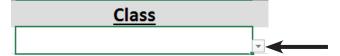

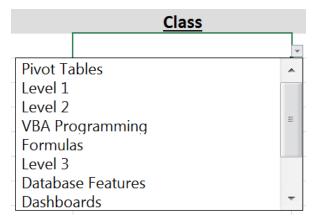

#### Action 4.6 - Extracting Lists from the Dataset

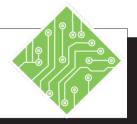

#### **Instructions:**

- 1. The **My ClassList.xlsx** file should still be open.
- 2. Select cells C1 and D1.
- 3. Copy the cells and paste them into cells **P10** and **Q10**.
- 4. Select cell I1
- 5. Copy the cells and paste them into cell **R10**.
- 6. Select cell L1
- 7. Copy the cells and paste them into cell **\$10**.
- 8. On the *Data Tab*, in the **Sort & Filter Group**, click the [**Advanced**] button.
- 9. Click the *Copy to another location* radio button.
- 10. Click into the **List Range:** field and type in; **< A1:N267 >**.
- 11. Click into the **Criteria range:** field and type in: < **P10** >.
- 12. Click into the **Copy to:** field and type in; < **P10:P11** >.
- 13. Check the *Unique records only* checkbox.

#### **Results/ Comments:**

If not, then re-open the file.

These are two of the columns that you will extract unique values from.

This is where the filtered data will be placed.

This is another of the columns that you will extract unique values from.

This is where the filtered data will be placed.

This is another of the columns that you will extract unique values from.

This is where the filtered data will be placed.

The Advanced Filter dialog opens.

The returned values will now be copied to another location in the spreadsheet.

This is the dataset that contains the source data.

This is the field within the data set to be searched.

This is where the data will be placed, if you don't include the column header the filter will return all columns from the dataset.

As implied by the name, only unique values will be returned by the filter.

### Action 4.6 - Extracting Lists from the Dataset, continued

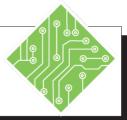

### Instructions: Results/ Comments:

| 14. Click the <b>[OK]</b> button.                                                                                                    | The dialog closes and the warning dialog appears. This dialog asks if you want to extend the copy location range to include all the found records. |
|----------------------------------------------------------------------------------------------------|----------------------------------------------------------------------------------------------------|
| 15. Click the <b>[Yes]</b> button.                                                                                                    | The data is placed.                                                                                                    |
| <ul><li>15. Click the [Yes] button.</li><li>16. Repeat steps 8 through 15 for each of the remaining columns of required data.</li></ul> | The data is placed.  Make the necessary adjustments to the filtering for each column of data.                                                      |
|                                                                                                    |                                                                                                    |
|                                                                                                    |                                                                                                    |

#### Action 4.7 - Using Data Validation to Create Drop-downs

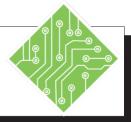

#### **Instructions:**

- 1. The My\_Class\_List.xlsx file should still be open.
- 2. Select cell R2.
- 3. Click the *Data Tab*, then click the [Data Validation] Button in the Data Tools Group.
- 4. On the *Setting Tab* in the *Data Validation* dialog, choose *List* from the **Allow:** field drop-down.
- 5. Click into the **Source**: field.
- 6. Highlight cells **P11:P14**.
- 7. Click the **[OK]** button.
- 8. Use the Autofill handle to pull down to cell R3.
- 9. Repeat steps 2 through 8 to add drop-down list for cells **S2:S3**, **X2:X3**, and **AA2:AA3** respectively.
- 10. Clear any values currently within the Criteria range.
- 11. Try using the new drop-downs to modify the data being returned by the D-Function formulas.
- 12. Save and close the file.

#### **Results/ Comments:**

If not, then re-open it.

This is the first cell where you will place the drop-down menu for users to choose items.

The Data Validation dialog opens.

This is the type of input setting the *Data Validation* tool inserts.

This is where you can define the list manually or enter a cell range containing the values to be used as the list.

These cells contains the list entries.

The *Data Validation* dialog closes and a drop-down arrow in displayed in cell **R2**.

Cell **R3** now is also setup.

Each section of the criteria range used in the D-FunctionS formulas now has dropdown to make user input flawless. Make sure you refer to the correct source rang of cell in each *Data Validation*.

The D\_FUNCTION formulas should all read 0.

Depending on the choices made using the drop-downs, the formula values change.

[Ctrl+S] and [Ctrl+W].

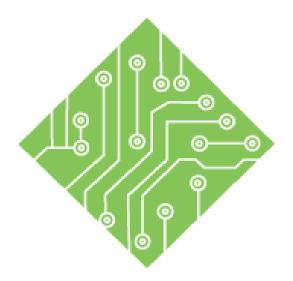

# Lesson 4: Data Modeling

#### **Lesson Overview**

You will cover the following concepts in this chapter:

- ♦ Data Modeling
- ♦ Understanding Relationships
- ♦ Preparing the Tables
- ♦ Creating Relationships
- ♦ Managing the Data Model
- ♦ Creating PivotTables
- ♦ Working with a PivotTable
- ♦ Adding a Calculated Column

### **Lesson Notes**

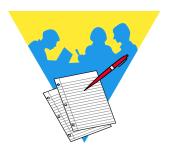

### **Data Modeling**

*Excel* has added data modeling as new feature, you no longer have to add the plug-in as in the previous version. This tool allows you to connect tables of data, creating a relational data structure within *Excel*. These related tables are used in Pivot Tables, Pivot Charts, and Power View reports greatly extending their functionality. The data used in can be in the *Excel* file or can be imported by using the Get External Data tools.

If the *Power Pivot Tab* is not displayed in the ribbon you may need to enable Power Pivot from the *Excel Options* dialog.

#### **Adding the Power Pivot Tab**

- ♦ Click the *File Tab*.
- ♦ Click the *Options* option.
- ♦ The *Excel Options* dialog opens.
- Click the Customize Ribbon category on the left side of the dialog.
- ♦ Check the Power Pivot checkbox.

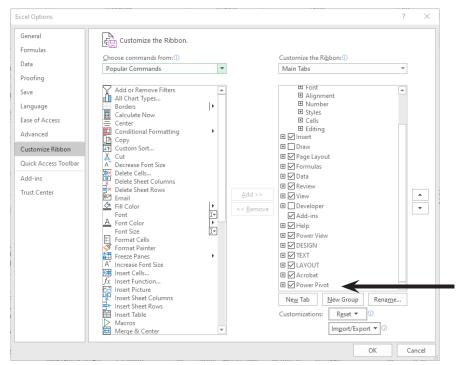

♦ Click the **[OK]** button.

## Data Modeling,

♦ The *Power Pivot Tab* should now be displayed on the ribbon.

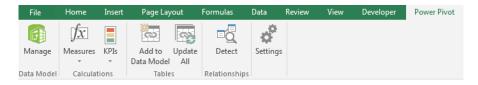

Data modeling tools are also found in the Data Tools Group on the Data Tab.

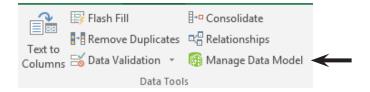

Although you can easily build huge data models in *Excel*, there are some considerations to keep in mind when working with Data Models.

- ♦ Large models containing many tables and columns are overkill for most analyses.
- ♦ Excel has a file size limit of 10MB, and having lots of large tables of data will reach the limit quickly.
  - As the file size grows, it will negatively affecting other applications and reports sharing the same system resources due to high demands of system memory.
- Avoid calculated columns, since they will need regular updating to keep current data in the Data Model. (Draws more system resources)
- ♦ Ensure that the data has a Primary key column of data to create relationship between the data tables.
- ♦ It is recommended to use a 64 bit version of the program with a minimum of 8GB of RAM, 16GB preferred.

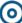

## Data Modeling, continued

#### **Other Limitations**

The table below lists other constraints within a Data Model

| Object                                              | Maximum Limit  |
|-----------------------------------------------------|----------------|
| Characters in a table or column name                | 100 characters |
| Number of tables in a model                         | 2,147,483,647  |
| Number of columns and calculated columns in a table | 2,147,483,647  |
| Concurrent requests per workbook                    | 6              |
| Number of connections                               | 5              |
| Number of distinct values in a column               | 1,999,999,997  |
| Number of rows in a table                           | 1,999,999,997  |

## <u></u>

## **Understanding Relationships**

To create a **Data Model**, it is necessary to understand how *Excel* interprets data and values that contribute to the **Data Model** itself. We will begin by examining the **Relational Database** concepts to gain a better understanding of **Data Models**' foundational structure.

#### **Relational Databases**

A relational database's structure inherently recognizes relationships among the data. These relationships let you quickly search and retrieve specific information, view the same dataset in multiple ways and reduce data errors and redundancy.

To avoid repeating all the master information in every detailed table, you create relationships using one unique field, then let *Excel* do the rest.

There are two basic types of relationships that will be established between **Tables**:

- ♦ One to one relationship for every record in the master table, there is one matching record in the detail table.
- One to many relationship for every record in the master table, there can be many records in the detail table that link back to the master table.

For example, you may have an Employee Table with ID numbers. In the Employee Table, the Employee ID Number is unique for each individual employee. This is considered a **Primary Key**. No two employees can have the same Employee ID Number.

In a related table, you may have accounts to which each employee is assigned. Because the field Employee ID Number appears in both tables, these tables can be related. However, in the second table with the accounts, each employee may be assigned multiple accounts. Therefore, this is a one to many relationship from the Employee Table to the Accounts Table. These tables are related because the Employee ID Number field appaers in both tables, which makes this a **Relational Database**. The Employee ID Number in the Accounts Table is called a **Foreign Key** because it is not a unique identifier and, therefore, cannot be used as a **Primary Key**.

## Preparing the Tables

#### Structuring the Data

First, you need to determine if the information can and should be related. When you have data in two or more Tables, it may be more efficient to combine the information from the Tables to draw a conclusion or extract more accurate data. If this is the case, don't waste time trying to physically combine the data on one spreadsheet, use *Excel*'s **Data Modelling** tools to extract the information as needed.

#### Convert the Data to a Table

- ♦ Select any cell in the dataset.
- ♦ On the *Home Tab*, in the **Style Group** click the **Format** as **Table** button.
- ♦ Choose any of the available formatting options.
- ♦ In the *Format as Table* dialog, check to ensure all the connected data are included in the **Where is your table**: field
- ♦ Click the **[OK]** button.
- ♦ Repeat these steps for each dataset to be used in the Data Model.

### Rename the Table

Once you have created the tables, you should rename the tables to make the process much simpler. While this is not necessary, it is extremely helpful.

♦ On the *Table Tools Design Tab*, click into the **Table** Name: field in the **Properties Group**.

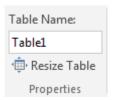

- ♦ Type a new name for your **Table**.
- ♦ Tap the [Enter] key to apply the name.
  - ♦ If the [Enter] key is not used and you click away from the field the name is not applied.

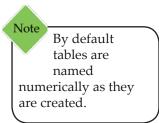

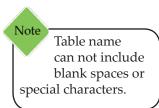

#### Action 5.1 - Creating and Naming the Tables

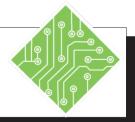

#### **Instructions:**

- 1. Open the **DataModel.xlsx** file.
- 2. Save the file as **ExcelClassAnalysis.xlsx**.
- 3. Activate the *Classes* worksheet.
- 4. Click into any cell containing a value.
- 5. On the *Home Tab*, in the **Styles Group**, click the **[Format as Table]** button.
- 6. Choose the first table option from the menu.
- 7. Check the **Where is the data for your Table:** field to see that it reads;
  =\$A\$1:\$G\$980
- 8. Check the *My table has headers* checkbox.
- 9. Click the **[OK]** button.
- 10. Click the *Table Tools Design Tab*.
- 11. In the Properties Group, click into the Table Name: field and type in:< Classes > then tap the [Enter] key to apply the name to the table.
- 12. Format the data on each of the other sheets as tables and name each table with the same name as the worksheet.
- 13. Save the file and leave it open.

#### **Results/ Comments:**

It is located in the lessons folder.

[F12].

The table styles are displayed.

The Format As Table dialog opens.

All the connected data should be listed as the data to be converted into a table.

This will set the row 1 as the header row of the table.

The formatting is applied to the data range and the *Table Tools Design Tab* is added to the ribbon.

The table tools are displayed.

You must tap the [Enter] key after entering a name in order for it to be applied. If you forget, the name will not be applied.

Repeat steps 4 through 11 on each worksheet. When naming tables you can not have blank spaces, so add underscores or camel case the names.

[Ctrl+S].

## **Creating Relationships**

Relationships only exist between tables of data. If the data is not formatted as a table, apply table formatting to the data..

#### **Find the Related Data**

Look at the data in the **Tables** you have created and determine which **Fields** can be used to connect one table to another. These matching fields are what are used to create the relationships.

As mentioned earlier, if the two tables both have a column with the same type of data, that column can be used to connect the tables. An Emp\_ID column in the employee data table uniquely identifies each employee and that data can connect to the Emp\_ID column in the sales data tables.

#### **Creating Relationships**

- ♦ Choose any table.
- On the *Data Tab*, click the [Relationships] button in the Data Tools Group.
- ♦ The *Manage Relationships* dialog opens.

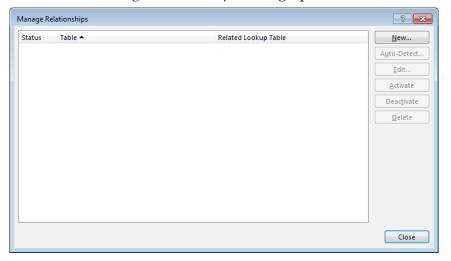

- ♦ Since there are no existing relationships, the dialog is empty.
- Click the [New] button to open the Create Relationship dialog.

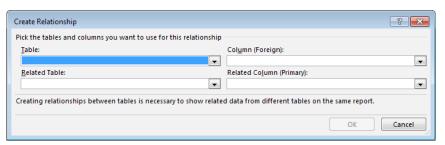

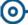

# Creating Relationships,

- ♦ In the Create Relationship dialog,
  - ♦ The **Table:** field drop-down, allows you to choose from any existing tables. This would be the many side of a one-to-many relationship. This table has many items that relate back to a single item in the other table.
  - ♦ The **Column (Foreign):** field drop-down, allows you to choose which column or field of data in the selected table will be used to connect to another table. This column may contain duplicate values.
  - ♦ The **Related Table:** field drop-down, allows you to choose what table will be connected to the selected table in the **Table:** field. This is the one side in a one-to-many relationship.
  - ♦ The **Related Column (Primary):** field drop-down, allows you to select which column will connect to the **Column (Foreign)** field. This column should contain unique values only.
- ♦ Click the **[OK]** button to establish the relationship.
- ♦ The relationship is now displayed in the *Manage Relationships* dialog.
- ♦ Continue creating all the necessary relationships.
- ♦ Click the **[Close]** button once all relationships have been made.

#### Action 5.2 - Creating Relationships

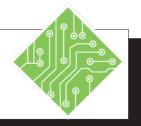

#### **Instructions:**

- 1. Click the **[Relationships]** button in the **Data Tools Group** on the **Data Tab**.
- 2. Click the [New] button.
- 3. In the **Table:** field choose *Companies* from the drop-down, then from the **Column** (**Foreign):** field drop-down choose *Sales\_Reps*.
- 4. In the **Related Table:** field choose *Sales\_ Reps* from the drop-down, then from the **Related Column (Primary):** field drop-down choose *Emp-ID*.
- 5. Click the [OK] button.
- 6. Click the [New] button.
- 7. In the **Table:** field choose *Clients* from the drop-down, then from the **Column** (**Foreign**): field drop-down choose *Company\_ID*.
- 8. In the **Related Table:** field choose *Companies* from the drop-down, then from the **Related Column (Primary):** field drop-down choose *Company\_ID*.
- 9. Click the **OK** button.
- 10. Click the [New] button.
- 11. In the **Table:** field choose *Classes* from the drop-down, then from the **Column** (**Foreign**): field drop-down choose *Client\_ID*.

#### **Results/ Comments:**

The Manage Relationships dialog opens.

The Create Relationship dialog opens.

In this case you are setting Sales\_Reps column in the Companies table as the data that will connect to another table. This is the many side of the one-to-many relationship

You are now setting Emp-ID as the column as the unique primary key in the Sales\_ Reps table, this will be the one side of the one-to-many relationship between the Sales\_Reps and Companies tables.

The relationship is added in the *Manage Relationships* dialog.

The Create Relationship dialog opens.

The many side in the relationship to the companies table, many clients work for the same company.

The one side in the relationship.

The relationship is added in the *Manage Relationships* dialog.

The Create Relationship dialog opens.

#### Action 5.2 - Creating Relationships, continued

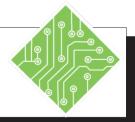

#### **Instructions:**

- 12. In the **Related Table:** field choose *Clients* from the drop-down, then from the **Related Column (Primary):** field drop-down choose *Client\_ID*.
- 13. Click the [OK] button.
- 14. Click the [New] button.
- 15. In the **Table:** field choose *Classes* from the drop-down, then from the **Column** (**Foreign**): field drop-down choose *Course ID*.
- 16. In the **Related Table:** field choose *Courses* from the drop-down, then from the **Related Column (Primary):** field drop-down choose *Course\_ID*.
- 17. Click the [OK] button.
- 18. Once all the relationships have been created, click the **[Close]** button.
- 19. Save the file and leave it open.

#### **Results/ Comments:**

The relationship is added in the *Manage Relationships* dialog.

The Create Relationship dialog opens

The relationship is added in the *Manage Relationships* dialog.

The Manage Relationships dialog is closed.

[Ctrl+S].

#### **(**

## Managing the Data Model

Note
This window
will only
show existing
relations not just raw
data tables.

Note Tables do not have to be on separate worksheets to build data models.

Once relationships are established you may need or want to manage the data model. When managing a data model, *Excel* will open the *Power Pivot for Excel-(File name)* window from within this environment you are able to see, edit , and create new relations.

#### To Open Excel's Power Pivot window

♦ On the *Data Tab*, click the [Manage Data Model] button in the **Data Tools Group**.

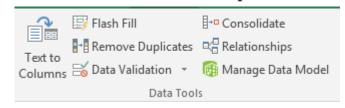

- OR -

On the *Power Pivot Tab*, click the [Manage] button in the Data Model Group.

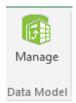

♦ The *Power Pivot for Excel* opens.

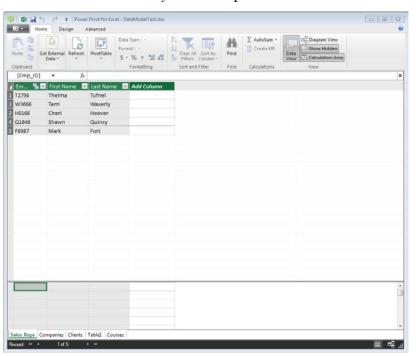

### <u></u>

## Managing the Data Model, continued

Table names
can be changed
by right clicking
the table tab and
choosing *Rename* or
by double clicking the
tab name. Remember
to tap the [Enter] key
when done to apply
the change.

#### **Power Pivot Views**

The initial view is of the tabular data, where any related tables are displayed in a similar fashion as worksheets in a workbook. You can change to a diagram view, which displays the tables as small boxes with the fields and lines to show the connections from one table to another.

#### **The Data View**

Using the tools available on the *Home Tab* you are able to apply formatting, sort and filter the data, add new columns to a table, add in formulas, and get external data from outside of *Excel*.

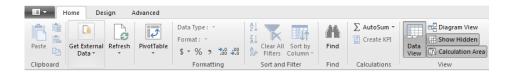

The *Design* and *Advanced Tabs* offer other tools for functions, calculations, freezing, examining and creating relations, properties, as well as more features.

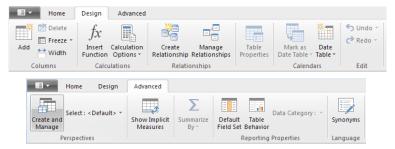

# Managing the Data Model, continued

#### **The Diagram View**

While the ribbon tabs are available and offer the same functionality is in the Data View, they would be much more difficult to see the changes being made in the Diagram View.

In the View Group, click the [Diagram View] button.

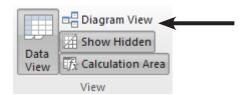

♦ A diagram of the data relations replaces the *Data View*.

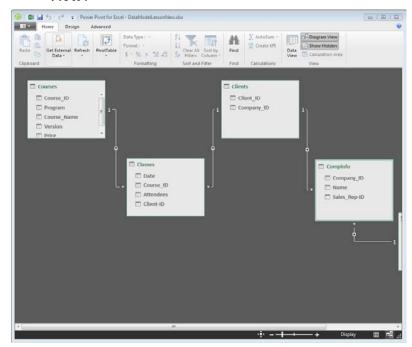

- ♦ In this view you are able to see all the data tables in the file as well as the connections between the tables.
  - ♦ To move the tables, click and drag the *Title Bar* of the table.
  - As you move the tables around the connection lines are maintained, so you are able to see the connections
  - ♦ To resize the table, use the double headed arrow cursor that appears as you hover over the table border.

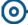

# Managing the Data Model, continued

#### **Adding a New Connection**

You are able to create the connections from within the Diagram View.

- ♦ Select the first table of the connection.
- ♦ Click the field that can be used to relate to another table.
- ♦ Drag the field over the related field of the other table field.

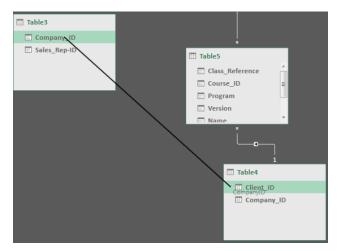

- ♦ As you drag the connection, a line appears that shows which two field are being used for the connection.
- When the connection is made the connection line is displayed between the tables.

#### Action 5.3 - Managing the Data Model

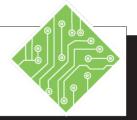

#### **Instructions:**

- 1. Click the **[Manage data Model]** button in the **Data Tools Group** on the *Data Tab*.
- 2. Click the [**Diagram View**] button in the **View Group** on the *Home Tab*.
- 3. Arrange the tables in so you can see them all and the connection lines.
- 4. Resize each table to see all the fields.
- 5. Notice all the tables are shown with their relations.
- 6. Close the *Power Pivot for Excel- ExcelClassAnalysis.xlsx* window and save the file

#### **Results/ Comments:**

The *Power Pivot for Excel-ExcelClassAnalysis*. *xlsx* window opens. This window has a ribbon with tabs like the regular *Excel* window.

The diagram view of the existing named tables and the connections added is displayed.

Click and drag the *Title Bar* of the table to reposition it. You may also need to zoom out to see all the tables. If so, use the Zoom Slider in the lower right corner of the window.

Hover over the bottom of the table, when the doulbe-headed arrow cursor appears, click and drag to resize the table.

Click the close button in the upper right corner of the window and [Ctrl+S].

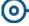

## Creating PivotTables

Once the Data Model is complete, it is time to put it to use. The best way to visualize the data is by using a PivotTable or PivotChart. This is done from within *Excel* or the *Power Pivot for Excel* window.

#### **Creating PivotTables**

#### In the Power Pivot for Excel window

- ♦ Click the **[PivotTable]** button on the *Home Tab*.
  - Clicking the drop-down arrow of the button offers more choices.

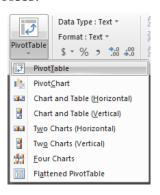

- ♦ Creating multiple PivotTables and Charts from this view allows each PivotTable and Chart to work indepentantly from the other.
- ♦ The *Create PivotTable* dialog opens.

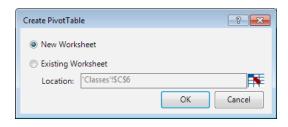

- ♦ In this dialog, you are able to set where the new PivotTable will be placed within the workbook.
- Choose where the new PivotTable will be placed and click the [OK] button.
- A blank PivotTable is added to a New Worksheet or on the existing worksheet you chose.

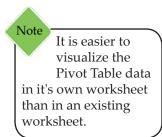

# Creating PivotTables,

#### In Excel

If the *Power Pivot for Excel* window was closed and you are back in an *Excel* window, it is still possible to create a PivotTable from the established Data Model.

- Select any table of data included within the Data Model.
- ♦ Click the [PivotTable] button in the Tables Group on the *Insert Tab*.
- ♦ The *Create PivotTables* dialog opens.

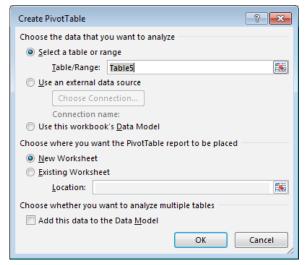

- ♦ In the dialog, you are able to determine source of the PivotTable data, where the PivotTable will be added, and whether or not to add this to the Data Model.
- ♦ If the **Add this data to the Data Model** checkbox is checked: all the related tables in the Data Model are displayed in the **Pivottable Fields** pane.
- If the Add this data to the Data Model checkbox is not checked: only the selected table fields are displayed in the PivotTable Fields pane. Although, you are still able to access the other tables from within the PivotTable Fields pane.
- ♦ Click the **[OK]** button when finished defining the PivotTable attributes.
- ♦ A blank PivotTable is added to a New Worksheet or on the existing worksheet you chose.

## Working with a PivotTable

Once the PivotTable is created, it will be empty of content until fields are added. The blank table is located on the worksheet and the PivotTable Field pane is displayed on the right side of the *Excel* window.

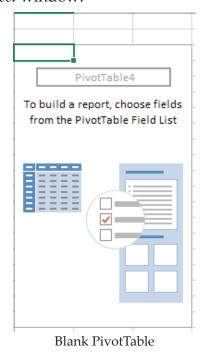

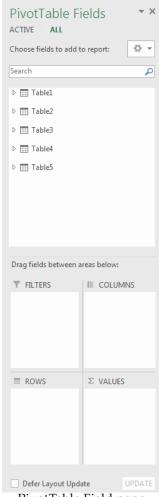

PivotTable Field pane

If all the Tables are not displayed in the PivotTable Field pane, click the [All] button at the top of the pane.

Should the **Add this data to the Data Model** checkbox not have been checked, a **[More Tables]** button is shown below the list of fields in the current table. Clicking that button will open a dialog asking if you want to create a new PivotTable. You must click the **[Yes]** button to continue.

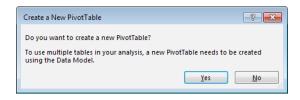

# Working with a PivotTable, continued

#### Adding Data to a PivotTable

Once all the tables are listed in the PivotTable Fields pane, you can expand any given table by clicking the **[Expand/Collapse]** buttons to the left of the table name.

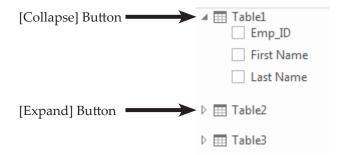

- Expand the table fields.
- ♦ Select the field to include in the PivotTable and drag it into the appropriate PivotTable area at the bottom of the PivotTable Filed pane.

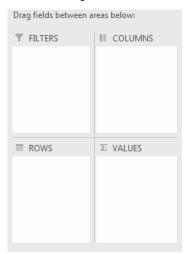

- ♦ *Filters* area: allows you to filter, based on one or more fields that would isolate the focus of the PivotTable.
- ♦ *Columns* area: set the fields to use as column headings.
- ♦ *Rows* area: set the fields to use as the rows of data in the PivotTable. Typically this area has at least one field, although it's possible to have no fields.
- ♦ *Values* area: is used to calculate and/or count data that you want to measure.

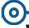

# Working with a PivotTable, continued

The power of a PivotTable is that you can rearrange the fields to see your data from different perspectives. With the Filter, Columns, and Rows areas field, it is easy to filter the data to look at specific subsets that would otherwise be difficult to see within the raw data sets.

After dragging a field to an area, it's data is added to the PivotTable.

#### Action 5.4 - Creating the PivotTable

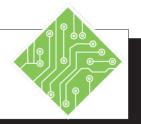

#### **Instructions:**

- 1. The ExcelClassAnalysis.xlsx file should still be open.
- 2. On the *Data Tab*, in the **Data Tools Group**, click the **[Data Model]** button.
- 3. In the *Power Pivot for Excel* window, on the *Home Tab*, click the [PivotTable] button.
- 4. In the *Create PivotTable* dialog, choose *New Worksheet* option and click the **[OK]** button.
- 5. Examine the *PivotTable Field* pane.
- 6. Click the **[Expand]** arrow button to the left of the *Sales\_Reps* table.
- 7. Drag the **Last Name** field down into the **Filters** field at the bottom of the *PivotTable Field* pane.
- 8. Click the **[Collapse]** arrow button for the *Sales\_Reps* table.
- 9. Click the **[Expand]** arrow button to the left of the *Classes* table.
- Drag the **Date** field down into the **Rows** field.
- 11. Right click any date in the worksheet and choose *Group* from the menu.

#### **Results/ Comments:**

If not, reopen it.

The *Power Pivot for Excel* window opens.

The *Create PivotTable* dialog opens.

*New Worksheet* is the default choice, so simply ensure that is the active option.

All the tables in the data model should be listed in the upper field of the *PivotTable Filed* pane.

The list of fields ( these are the columns in that table) in this table are displayed.

The **Last Name** field is added to the **Filters** field. You will be able to filter the data based on individual sales reps.

The table's fields are collapsed. Since this is the only field needed in the PivotTable from the *Sales\_Reps* table, there is no need to leave the table field list expanded.

The list of fields in this table are displayed.

The dates are added in the **Rows** field and displayed in the PivotTable. Every date is listed.

The *Grouping* dialog opens. You can choose how to group the dates by a single or multiple choice.

#### Action 5.4 - Creating the PivotTable, continued

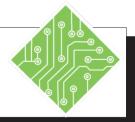

#### **Instructions:**

- 12. Select Months from the list and click the **[OK]** button.
- 13. Right click any *Month* on the worksheet and from the *Expand/Collapse* options choose *Expand Entire Field*.
- 14. In the **Rows** field of the PivotTable field, drag the Dates field out.
- 15. Drag the **Name** field down below the **Date(Month)** field in the **Rows** field.
- 16. Drag the **Version** field down below the **Name** field in the **Rows** field.
- 17. Drag the **Client\_ID** field down into the **Values** field.
- 18. Collapse the *Classes* table field list.
- 19. Save the file.
- 20. Expand the *Courses* table.
- 21. Drag the **Price** field to the **Values** field.
- 22. Drag the **Price** field out of the **Values** field.
- 23. Save the file.

#### **Results/ Comments:**

The dates are now grouped by months that can be expanded as needed to see a more detailed view of the data. A new Date(Month) filed is added to the field list and the Rows field.

All the dates within the months are shown.

The individual dates are removed from the PivotTable while the Months are still displayed.

Now all the Names of the classes taught that month are displayed. If not then repeat step 13 to display the data.

The Version of the class is added to the PivotTable.

A count of the clients who took that given class is added in the second column of the PivotTable.

In the PivotTable field pane click the **[Collapse]** button beside the *Classes* table.

#### [Ctrl+S].

The list of fields in the *Course* table is displayed.

The **Price** field is added as a new column in the PivotTable. The data is not coming in correctly, you will need to add a new calculated column in the Data Model.

The data is removed from the PivotTable.

#### [Ctrl+S].

# Adding a Calculated Column

Columns
added in the
data model
do not show in the
normal view of the
table on worksheets.

In a regular PivotTable, you are able to add calculated field or items. When working in a Power Pivot PivotTable this feature is not available. In the exercise you just completed, the price column of data did not have a robust enough connection to allow you to see a total for each class taught based on the number of students. While the tables do have a connection, the information does not come across as needed. In cases such as these, it may be necessary to add a calculated column into the Data Model itself to combine the data from two tables.

Since the connection exists between the tables in the model, *Excel* is able to use functions to generate desired data from the separate table.

#### **Inserting a Function column**

In this example: the price for each class in the *Courses Table* needs to be added to the *Classes Table*. The **Related** function will enter the price based on the connection of the **Course\_ID** fields.

- ♦ Open the *Power Pivot for Excel* window by click the **[Data Model]** button on the *Data Tab*.
- ♦ In the *Data View*, select the table that requires the new column of data.
- $\diamond$  Activate the *Design Tab*.
- Click into the empty cell below the Add Column header in the table.
- Click the [Insert Function] button in the Calculations Group.

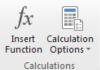

### <u></u>

# Adding a Calculated Column, continued

♦ The Insert Function dialog opens.

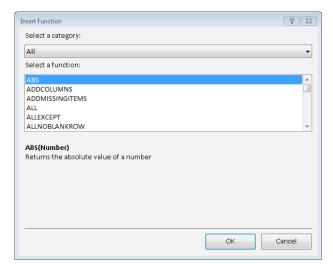

- ♦ Use the **Select a category:** field drop-down to narrow the list of functions listed in the **Select a function:** field.
- ♦ Select *All* from the **Select a category:** field
- ♦ Select *Related* in the **Select a function:** field.
- ♦ Click the **[OK]** button.
- The *Insert Function* dialog closes and the function is added in the formula Bar.

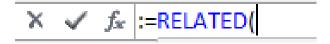

- Select the table that contains the data to find.
  - ♦ In this case, select the *Courses* table.
- ♦ Click the Column header containing the required data.
  - ♦ In this case, **Price** is the necessary column.
  - Excel will compare the data in the related column (Course\_ID) to determine the correct price to attribute to the records in the Classes table.
- ♦ Tap the **[Enter]** key to apply the function.
- ♦ Close the *Power Pivot for Excel* window.
- ♦ The new column can be used within the PivotTable.

### Action 5.5 - Adding a Calculated Column to a Table

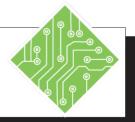

### **Instructions:**

- 1. The ExcelClassAnalysis.xlsx file should still be open.
- 2. On the *Data Tab*, in the **Data Tools Group**, click the **[Data Model]** button.
- 3. Select the *Classes Table* tab.
- 4. Click into the blank cell below the **Add Column** header.
- 5. Activate the *Design Tab*.
- 6. Click the [Insert Function] button in the Calculations Group.
- 7. Leave the **Select a category:** field set to *All*.
- 8. From the **Select a Function:** field list choose *Related* and click **[OK]**.
- 9. Select the *Course Tab*, then select the *Price* column header and tap the [Enter] key.
- 10. Double click the column header and type in;

< Cost\_Per > and tap the [Enter] key.

11. Close the *Power Pivot for Excel* window.

### **Results/ Comments:**

If not, repoen it.

The *Power Pivot for Excel* window opens to the Data View.

The table tabs are listed at the lower left of the window.

This will add a new column as you enter data or in this case a calculated column.

Click the *Design Tab* in the ribbon.

The Insert Function dialog opens.

All available functions are listed in the **Select a Function:** field.

The *Insert Function* dialog closes and the function is added in the Formula Bar.

Since these tables have a connection based on the *Course\_ID*, the *Classes* table will now compare the *Course\_ID* columns and return the price of each class. The ata can now be used to see how much revenue was earned from each class in the PivotTable.

To apply a name to the column.

Click the **[Close]** button in the upper right corner of the window. The *Power Pivot for Excel* window closes and you are back in the PivotTable worksheet.

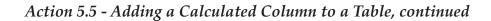

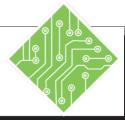

### **Instructions:**

**Results/ Comments:** 12. Expand the *Classes* table in the *PivotTable* Click the [Expand] button beside the Classes table. All the fields in the table Field pane list. are displayed, including the newly added column. 13. Drag the new **Cost\_Per** field into the The price data is calculated and displayed Values field. in the PivotTable. [Ctrl+S] and [Ctrl+W]. 14. Save and close the file.

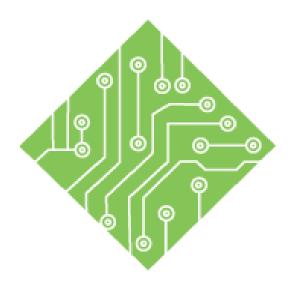

# Appendix A: Excel 2013 Adding the Power Pivot Add-in

### **Lesson Overview**

You will cover the following concepts in this chapter:

♦ Adding the Add-In

### **Lesson Notes**

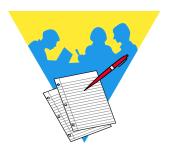

### Adding the Add-In

### **Accessing the Power Pivot Add-ins**

If you are running *Excel 2013* and the *Power Pivot Tab* is not displayed in the ribbon, you will need to add it to the program. This can be done from either the *Excel Options Window* or from the *Developer Tab*.

### **From the Options Window**

♦ Click the *File Tab* and then the *Options* link.

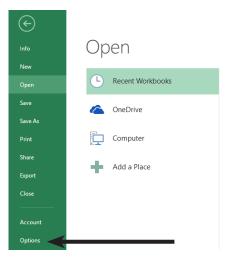

♦ When in the *Options* window, choose the *Add-Ins* category from the list on the left side of the screen.

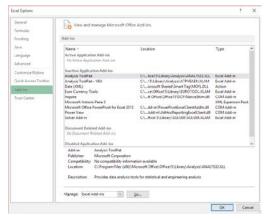

♦ At the bottom of the screen, click the **Manage:** field drop-down and choose *COM Add-ins* from the list.

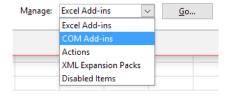

♦ Click the **[Go]** button to open the *COM Add-ins* dialog.

### Adding the Add-In,

continued

♦ Check the *Microsoft Power Pivot for Excel* checkbox and click the **[OK]** button.

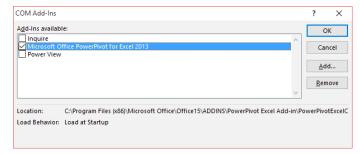

The *Power Pivot Tab* is added to the ribbon.

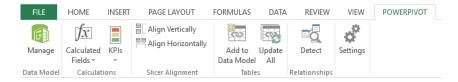

### From the Developer Tab

The *Developer Tab* has to have been activated in the program in order to use this method.

- ♦ Activate the *Developer Tab*.
- ♦ In the **Add-ins Group**, click the **[COM Add-ins]** button.

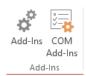

♦ The *COM Add-ins* dialog opens.

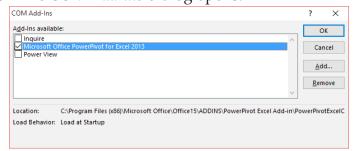

- ♦ Check the *Microsoft Power Pivot for Excel* checkbox and click the **[OK]** button.
- ♦ The *Power Pivot Tab* is added to the ribbon.

### Action 1-1: Adding the Power Pivot Tab to Excel, method 1

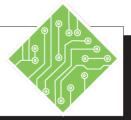

### **Instructions:**

- 1. Click the *File Tab*.
- 2. From the list of categories on the left of the backstage, choose *Options*.
- 3. In the *Options Window*, choose the *Addins* category.
- 4. Click the drop-down arrow of the **Manage:** field and choose *COM Add-ins*.
- 5. Click the **[GO]** button.
- 6. Check the *Microsoft Power Pivot for Excel* checkbox and click the **[OK]** button.

#### **Results/ Comments:**

The backstage is displayed. [Alt-F-T]

The Options Window opens.

The *Excel Add-ins* controls are displayed in the *Options Window*.

This field allows you to choose which set of Add-ins to search through.

The *COM Add-ins* dialog opens, showing a list of checkbox options.

The *Power Pivot Tab* is now available on the ribbon.

### Action 1-1: Adding the Power Pivot Tab to Excel, method 2

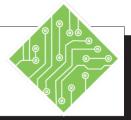

### **Instructions:**

## **Results/ Comments:** 1. Activate the Developer Tab If the tab is not displayed on the ribbon, you will need to turn it on from within the Options Window/ Customize Ribbon. 2. In the Add-ins Group, click the [COM The COM Add-ins dialog opens. Add-ins] button. 3. Check the Microsoft Power Pivot for Excel The *Power Pivot Tab* is now available on checkbox and click the [OK] button. the ribbon.

### TCW BOOK CODES

#### Excel Level 1 L-1 Excel Level 2 L-2 Excel Level 3 L-3 **Excel Formulas** FM Excel Data Analysis DA **Excel Charts** CH Excel PivotTables PT Excel Data Analysis with PowerPivot PPT

## MICROSOFT OFFICE EXCEL ASSOCIATE EXAM MO-200

| Import data into workbooks  |    |
|-----------------------------|----|
| Import data from .txt file  | DA |
| Import data from .csv files | DA |

| Navigate within workbooks                             |     |
|-------------------------------------------------------|-----|
| Search for data within a workbook                     | L-1 |
| Navigate to named cells, ranges, or workbook elements | L-2 |
| Insert and remove hyperlinks                          | L-3 |

| Format worksheets and workbooks    |     |
|------------------------------------|-----|
| Modify page setup                  | L-1 |
| Adjust row height and column width | L-1 |
| Customize headers and footers      | L-1 |

| Customize options and views                            |     |
|--------------------------------------------------------|-----|
| Customize the Quick Access toolbar                     | L-1 |
| Display and modify workbook content in different views | L-2 |
| Freeze worksheet rows and columns                      | L-2 |
| Change window views                                    | L-2 |
| Modify basic workbook properties                       | L-2 |
| Display formulas                                       | L-1 |

| Configure content for collaboration        |     |
|--------------------------------------------|-----|
| Set a print area                           | L-1 |
| Save workbooks in alternative file formats | L-1 |
| Configure print settings                   | L-1 |
| Inspect workbooks for issues               | L-1 |

## TCW BOOK CODES

Excel Level 1 L-1 Excel Level 2 L-2 Excel Level 3 L-3 **Excel Formulas** FM Excel Data Analysis DA **Excel Charts** CH Excel PivotTables PT Excel Data Analysis with PowerPivot PPT

| Manipulate data in worksheets              |     |
|--------------------------------------------|-----|
| Paste data by using special paste options  | L-1 |
| Fill cells by using Auto Fill              | L-1 |
| Insert and delete multiple columns or rows | L-1 |
| Insert and delete cells                    | L-1 |

| Format cells and ranges                             |     |
|-----------------------------------------------------|-----|
| Merge and unmerge cells                             | L-1 |
| Modify cell alignment, orientation, and indentation | L-1 |
| Format cells by using Format Painter                | L-1 |
| Wrap text within cells                              | L-1 |
| Apply number formats                                | L-1 |
| Apply cell formats from the Format Cells dialog box | L-1 |
| Apply cell styles                                   | L-1 |
| Clear cell formatting                               | L-1 |

| Define and reference named ranges |          |
|-----------------------------------|----------|
| Define a named range              | L-2 / FM |
| Name a table                      | DA       |

| Summarize data visually               |     |
|---------------------------------------|-----|
| Insert Sparklines                     | L-2 |
| Apply built-in conditional formatting | L-2 |
| Remove conditional formatting         | L-2 |

| Create and format tables             |     |
|--------------------------------------|-----|
| Create Excel tables from cell ranges | L-2 |
| Apply table styles                   | L-2 |
| Convert tables to cell ranges        | L-2 |

| Modify tables                        |     |
|--------------------------------------|-----|
| Add or remove table rows and columns | L-2 |
| Configure table style options        | L-2 |
| Insert and configure total rows      | L-2 |

## TCW BOOK CODES

| Excel Level 1       | L-1  |
|---------------------|------|
| Excel Level 2       | L-2  |
| Excel Level 3       | L-3  |
| Excel Formulas      | FM   |
| Excel Data Analysis | DA   |
| Excel Charts        | CH   |
| Excel PivotTables   | PT   |
| Excel Data Analysis | with |
| PowerPivot          | PPT  |

| Filter and sort table data    |     |
|-------------------------------|-----|
| Filter records                | L-2 |
| Sort data by multiple columns | L-2 |

| Insert references                                   |     |
|-----------------------------------------------------|-----|
| Insert relative, absolute, and mixed references     | L-1 |
| Reference named ranges and named tables in formulas | L-2 |

| Calculate and transform datas                                                  |     |
|--------------------------------------------------------------------------------|-----|
| Perform calculations by using the AVERAGE(), MAX(), MIN(), and SUM() functions | L-1 |
| Count cells by using the COUNT(), COUNTA(), and COUNTBLANK() functions         | DA  |
| Perform conditional operations by using the IF() function                      | FM  |

| Format and modify text                                     |    |
|------------------------------------------------------------|----|
| Format text by using RIGHT(), LEFT(), and MID() functions  | DA |
| Format text by using UPPER(), LOWER(), and LEN() functions | DA |
| Format text by using the CONCAT() and TEXTJOIN() functions | DA |

| Create charts       |          |
|---------------------|----------|
| Create charts       | L-2 / CH |
| Create chart sheets | L-2 / CH |

| Modify charts                                  |          |
|------------------------------------------------|----------|
| Add data series to charts                      | L-2 / CH |
| Switch between rows and columns in source data | L-2 / CH |
| Add and modify chart elements                  | L-2 / CH |

### TCW BOOK CODES

#### Excel Level 1 L-1 Excel Level 2 L-2 Excel Level 3 L-3 **Excel Formulas** FM Excel Data Analysis DA **Excel Charts** CH Excel PivotTables PT Excel Data Analysis with PowerPivot PPT

## MICROSOFT OFFICE EXCEL EXPERT EXAM MO-201

| Manage workbooks                  |     |
|-----------------------------------|-----|
| Copy macros between workbooks     | L-3 |
| Reference data in other workbooks | L-3 |
| Enable macros in a workbook       | L-3 |
| Manage workbook versions          | L-2 |

| Prepare workbooks for collaboration   |     |
|---------------------------------------|-----|
| Restrict editing                      | L-2 |
| Protect worksheets and cell ranges    | L-2 |
| Protect workbook structure            | L-2 |
| Configure formula calculation options | FM  |
| Manage comments                       | L-2 |

| Use and configure language options      |     |
|-----------------------------------------|-----|
| Configure editing and display languages | L-1 |
| Use language-specific features          | L-1 |

| Fill cells based on existing data                |     |
|--------------------------------------------------|-----|
| Fill cells by using Flash Fill                   | L-1 |
| Fill cells by using advanced Fill Series options | L-2 |

| Format and validate data                         |          |
|--------------------------------------------------|----------|
| Create custom number formats                     | L-1      |
| Configure data validation                        | L-3 / FM |
| Group and ungroup data                           | L-3      |
| Calculate data by inserting subtotals and totals | L-3      |
| Remove duplicate records                         | DA       |

## TCW BOOK CODES

| Excel Level 1       | L-1  |
|---------------------|------|
| Excel Level 2       | L-2  |
| Excel Level 3       | L-3  |
| Excel Formulas      | FM   |
| Excel Data Analysis | DA   |
| Excel Charts        | CH   |
| Excel PivotTables   | PT   |
| Excel Data Analysis | with |
| PowerPivot          | PPT  |
|                     |      |

| Apply advanced conditional formatting and filtering   |     |
|-------------------------------------------------------|-----|
| Create custom conditional formatting rules            | L-2 |
| Create conditional formatting rules that use formulas | L-2 |
| Manage conditional formatting rules                   | L-2 |

| Perform logical operations in formulas                                                    |    |
|-------------------------------------------------------------------------------------------|----|
| Perform logical operations by using nested functions including the IF(), IFS(), SWITCH(), | FM |
| SUMIF(), AVERAGEIF(), COUNTIF(),<br>SUMIFS(), AVERAGEIFS(), COUNTIFS(),<br>MAXIFS(),      | FM |
| MINIFS(), AND(), OR(), and NOT() functions                                                | FM |

| Look up data by using functions                                                |    |
|--------------------------------------------------------------------------------|----|
| Look up data by using the VLOOKUP(), HLOOKUP(), MATCH(), and INDEX() functions | FM |

| Use advanced date and time functions                             |    |
|------------------------------------------------------------------|----|
| Reference date and time by using the NOW() and TODAY() functions | FM |
| Calculate dates by using the WEEKDAY() and WORKDAY() functions   | FM |

| Perform data analysis                                                |     |
|----------------------------------------------------------------------|-----|
| Summarize data from multiple ranges by using the Consolidate feature | L-3 |
| Perform what-if analysis by using Goal Seek and Scenario Manager     | L-3 |
| Forecast data by using the AND(), IF(), and NPER() functions         | FM  |
| Calculate financial data by using the PMT() function                 | FM  |

## TCW BOOK CODES

Excel Level 1 L-1 Excel Level 2 L-2 Excel Level 3 L-3 **Excel Formulas** FM Excel Data Analysis DA **Excel Charts** CH Excel PivotTables PT Excel Data Analysis with PowerPivot PPT

| Troubleshoot formulas                                |    |
|------------------------------------------------------|----|
| Trace precedence and dependence                      | FM |
| Monitor cells and formulas by using the Watch Window | FM |
| Validate formulas by using error checking rules      | FM |
| Evaluate formulas                                    | FM |

| Create and modify simple macros |     |
|---------------------------------|-----|
| Record simple macros            | L-3 |
| Name simple macros              | L-3 |
| Edit simple macros              | L-3 |

| Create and modify advanced charts                                                |    |
|----------------------------------------------------------------------------------|----|
| Create and modify dual axis charts                                               | СН |
| Create and modify charts including Box & Whisker, Combo, Funnel, Histogram, Map, | СН |
| Sunburst, and Waterfall charts                                                   |    |

| Create and modify PivotTables       |    |
|-------------------------------------|----|
| Create PivotTables                  | PT |
| Modify field selections and options | PT |
| Create slicers                      | PT |
| Group PivotTable data               | PT |
| Add calculated fields               | PT |
| Format data                         | PT |

| Create and modify PivotCharts              |     |
|--------------------------------------------|-----|
| Create PivotCharts                         | PT  |
| Manipulate options in existing PivotCharts | PT  |
| Apply styles to PivotCharts                | PT  |
| Drill down into PivotChart details         | PPT |